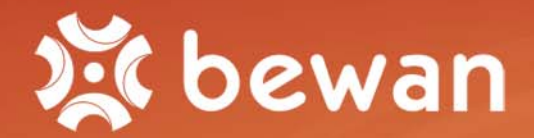

# Guide de l'utilisateur

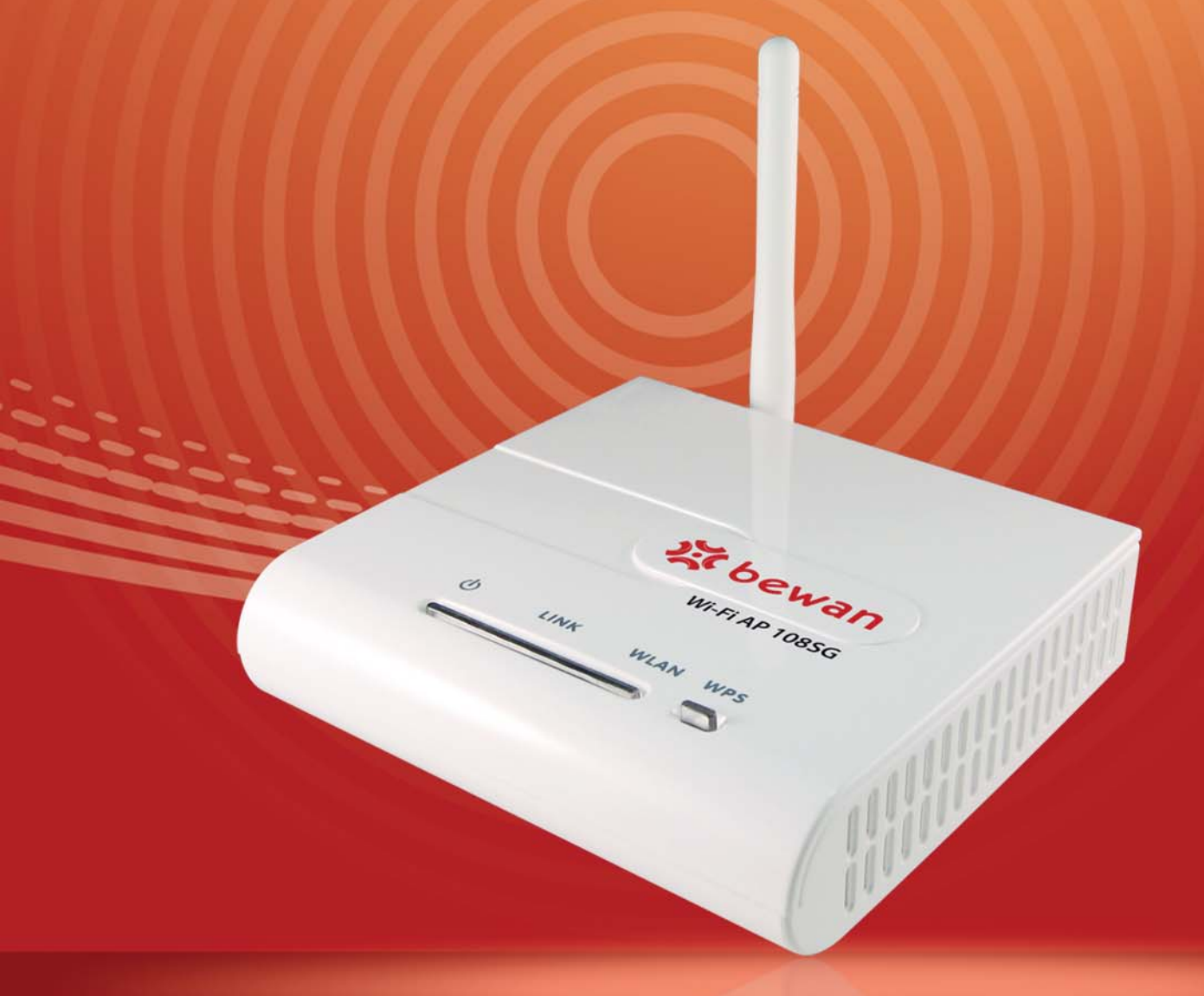

# Bewan Wi-Fi AP 108SG

### *Dispositions légales*

Les conditions d'utilisation de la Documentation (la description fonctionnelle, les instructions d'installation et d'utilisation du Logiciel sur support papier ou électronique, rédigée en langue française) sont décrites dans le contrat et les licences de Logiciel et sont applicables :

- au Client utilisant le Logiciel soit en l'ayant acquis directement auprès de Bewan systems (ci-après dénommée « Bewan »), soit par l'intermédiaire d'Opérateurs (tout opérateur de communications électroniques passant commande de Produits ou de Services auprès de Bewan qui fournit au Client Final un Produit ayant fait l'objet de transformation en vue d'en faire un produit de l'opérateur) ou de Distributeurs (l'intermédiaire qui fournit en l'état le Produit au Client Final),
- quelle que soit la domiciliation du Client (Client Final ou Client : le titulaire final du Produit).

Les présentes conditions sont régies par le droit français.

La Documentation est soumise aux règles du droit de la propriété intellectuelle.

Le nom de marque de l'auteur ainsi que la marque du Produit ou du Logiciel sont protégés au titre du droit de la propriété intellectuelle.

Le Client bénéficie d'un droit non exclusif et non cessible d'utilisation de la Documentation (consultation, mais en particulier pas de reproduction ni de diffusion à titre commercial ou non, à titre gracieux ou onéreux, y compris en prêt, ni de traduction, ni d'adaptation), suivant la destination du Produit et/ou du Logiciel et dans les conditions décrites dans le contrat de licence de Logiciel ou le contrat de vente du Produit.

La Documentation pourra être adaptée par Bewan dans le cadre des Conditions Générales de Garantie du Produit et/ou du Logiciel que le Client aura acceptées.

Le Client reçoit la Documentation en l'état et accepte une exonération totale de la responsabilité pour tout dommage, direct ou indirect, sur la Documentation du Produit et/ou du Logiciel, et plus particulièrement sur les Documentations des Logiciels Libres et des Logiciels Tiers.

Copyright © 2008-2009, Bewan systems. Tous droits réservés. Edition avril 2009.

#### **Marques déposées et copyright :**

- Bewan systems est une marque déposée.
- Microsoft et Windows sont des marques déposées de Microsoft Corporation aux Etats-Unis et/ou dans d'autres pays.

De même, les noms des produits cités dans ce manuel à des fins d'identification peuvent être des marques commerciales, déposées ou non par leurs sociétés respectives.

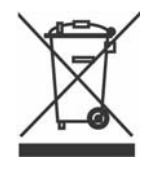

Le matériel que vous avez acheté ne doit pas être jeté avec les ordures ménagères. Vous devez le rapporter à votre distributeur, en cas de remplacement, ou le déposer dans un point de collecte approprié pour le traitement, la valorisation ou le recyclage des déchets EEE (Equipements Electriques et Electroniques).

Vous faîtes ainsi un geste pour l'environnement, en contribuant à la préservation des ressources naturelles et à la protection de la santé humaine.

## Table des matières

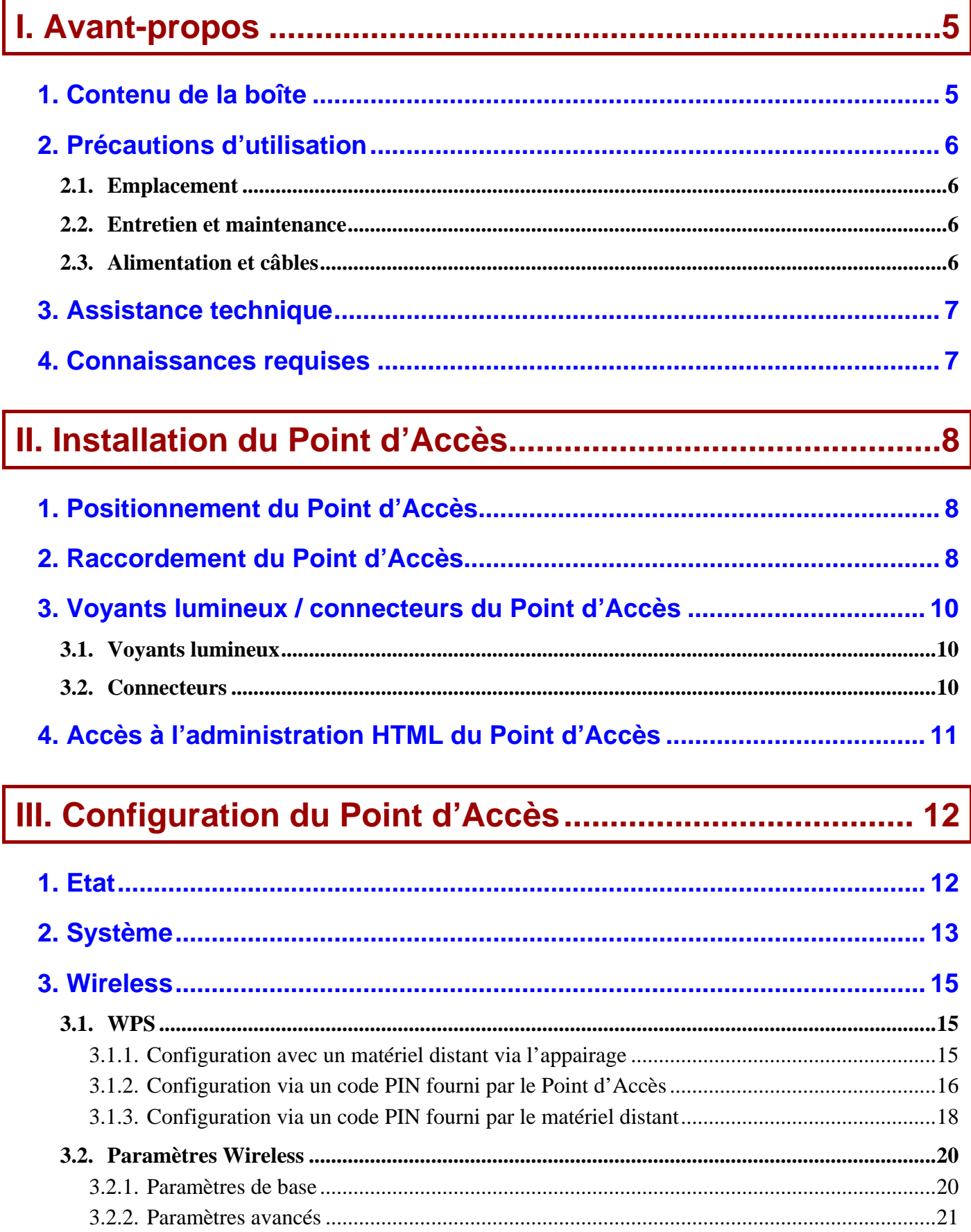

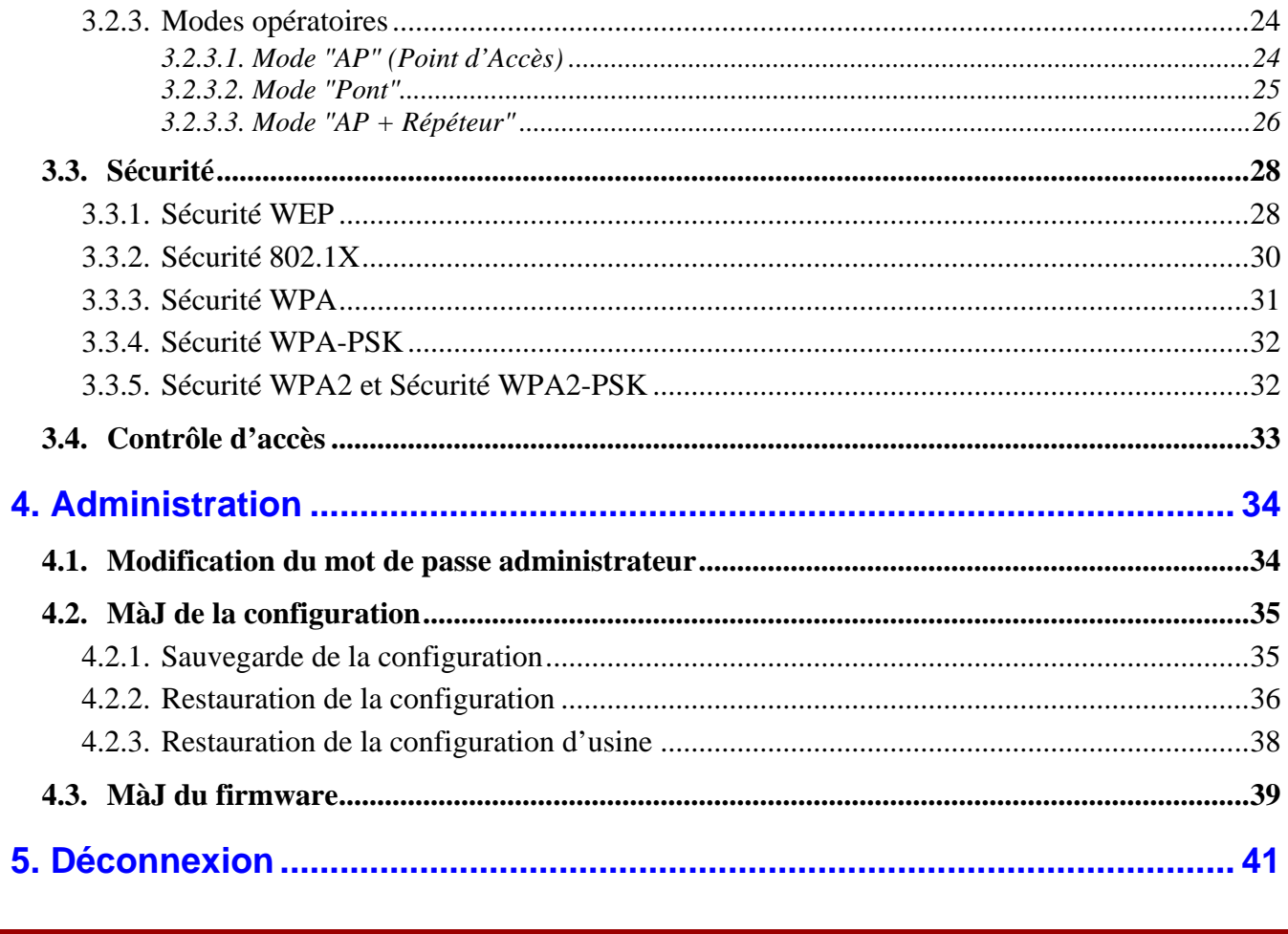

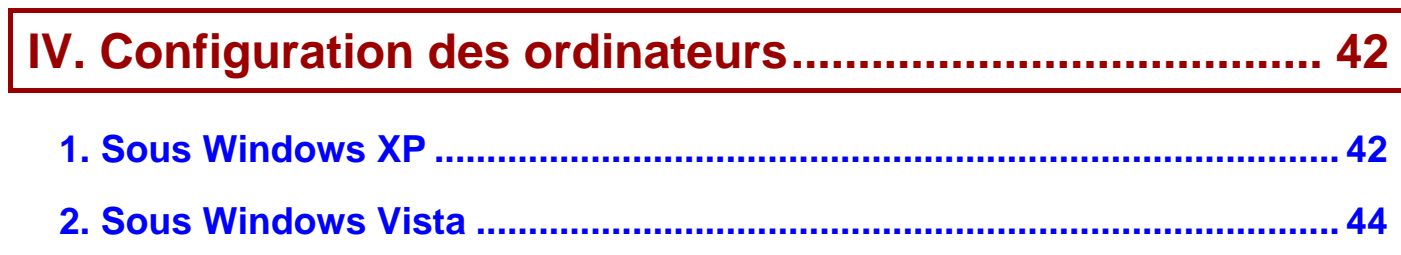

# <span id="page-4-0"></span>**I. Avant-propos**

Le Point d'Accès Bewan Wi-Fi AP 108SG fournit aux utilisateurs sans fil un accès simple, rapide et sécurisé à un réseau LAN sans fil, leur permettant ainsi de surfer sur Internet, de travailler dans une pièce sans devoir être relié au réseau par des câbles. Le Bewan Wi-Fi AP 108SG vous donne la vitesse vous permettant d'obtenir une vitesse jusqu'à 54 Mbps avec d'autres matériels au standard 802.11g, tout en restant compatible avec la norme 802.11b.

Il vous donne également la sécurité (fonctions de cryptage assurant la confidentialité des données transférées avec les clients sans fil, WPS et contrôle des adresses MAC des matériels Wireless distants) et d'autres fonctions améliorées sans compromettre l'interopérabilité avec tous les équipements LAN sans fil 802.11b ou 802.11g (permettant la communication avec des appareils d'autres fabricants) et les réseaux filaires de type Ethernet.

Ce Point d'Accès (ou PA), appelé aussi borne d'accès, permet de faire le lien entre des Stations (les clients : ordinateurs portables ou fixes possédant une carte interne ou un adaptateur USB Wi-Fi) et le réseau filaire. En interconnectant ainsi différents matériels Wireless entre eux, il fait donc office de passerelle et son rôle peut s'assimiler à celui des hubs ou switchs en environnement câblé.

*Attention : afin de ne pas surcharger le réseau, il est conseillé de limiter le nombre d'utilisateurs à dix.* 

Il est possible également d'installer et de lier plusieurs Points d'Accès entre eux dans un seul réseau afin d'accroître le nombre d'utilisateurs et le périmètre de fonctionnement. Au sein de la société, il est possible de se déplacer librement sans que la connexion ne soit interrompue (fonction Roaming). Le réseau sans fil (WLAN ou Wireless LAN) utilise des ondes radio et offre un accès sans fil à l'ensemble des ressources et des services du réseau de l'entreprise sur un ou plusieurs bâtiments.

### **1. Contenu de la boîte**

En plus du Bewan Wi-Fi AP 108SG garanti 2 ans, l'emballage doit contenir les éléments de base cidessous :

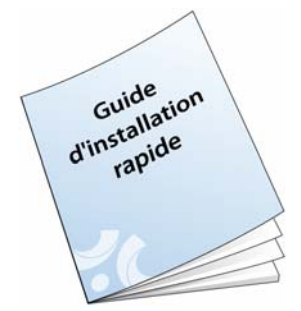

*Guide d'installation rapide* 

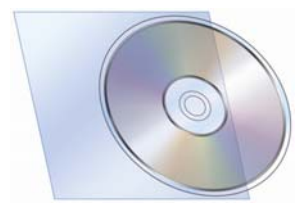

*CD-ROM Bewan Wi-Fi* 

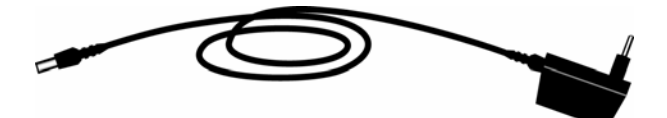

*Câble d'alimentation électrique* 

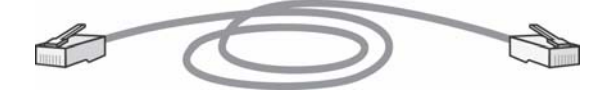

*Câble Ethernet RJ45* 

*Vous devez également trouver :* 

- *une antenne externe à visser sur le Point d'Accès,*
- *une carte contenant les Conditions Générales de Garantie.*

*Remarque : si l'un de ces éléments manque ou est endommagé, prenez contact avec votre revendeur ou avec le service client de Bewan.* 

### <span id="page-5-0"></span>**2. Précautions d'utilisation**

Lisez attentivement les instructions de sécurité suivantes avant d'installer ou d'utiliser le Bewan Wi-Fi AP 108SG. Veillez à respecter scrupuleusement les précautions d'emploi.

### **2.1. Emplacement**

- Evitez d'utiliser, de placer et de conserver le Point d'Accès dans des endroits exposés à des températures élevées ou près de sources de chaleur. Des températures élevées risquent de déformer le boîtier. Veillez à ce que la température maximum ne dépasse pas 40°C.
- Evitez d'installer le Point d'Accès dans un endroit humide ou poussiéreux.
- Conservez le Point d'Accès dans un endroit sûr et stable. Si le Point d'Accès tombe, cela pourrait causer de sérieux dommages.
- L'emplacement de la prise de courant doit être facilement accessible. La tension secteur doit correspondre aux indications figurant sur la plaque signalétique de l'adaptateur électrique.
- Conservez le Point d'Accès hors de portée des enfants.

### **2.2. Entretien et maintenance**

- Veillez à ne pas ouvrir, désassembler ou modifier une partie du Point d'Accès. Les inspections internes, les modifications et les réparations doivent impérativement être effectuées par des techniciens agréés et qualifiés. L'ouverture du Point d'Accès ou toute modification interne entraînera la perte de la garantie.
- Avant de nettoyer le Point d'Accès, débranchez le cordon d'alimentation.
- Pour nettoyer le Point d'Accès, n'utilisez pas certains produits chimiques pouvant endommager les matières plastiques. N'utilisez pas de substances contenant de l'alcool, du benzène, du diluant ni d'autres produits inflammables.
- Ne mettez pas le Point d'Accès en contact avec de l'eau ou d'autres liquides. Aucun liquide ne doit pénétrer à l'intérieur du Point d'Accès. Si la partie externe de l'appareil entre en
- contact avec un liquide, essuyez-le à l'aide d'un chiffon doux et absorbant. Si un liquide ou une substance quelconque pénètre à l'intérieur de l'appareil, éteignez-le immédiatement ou débranchez le cordon d'alimentation de la prise électrique. Si vous continuez à l'utiliser, vous risquez de provoquer un incendie ou une décharge électrique.

### **2.3. Alimentation et câbles**

• N'utilisez que l'accessoire d'alimentation recommandé.

L'utilisation d'une source d'alimentation autre que celle recommandée pour ce matériel pourrait entraîner une surchauffe ou une déformation de l'appareil, et provoquer entre autres un incendie ou une décharge électrique.

- Veillez à ce que les câbles soient dans une position qui évite que quelqu'un puisse trébucher ou marcher dessus.
- Ne tentez pas d'acheminer les câbles dans un passage ou un endroit susceptible de les pincer.
- Veillez à ne pas couper, endommager ou transformer le cordon de l'adaptateur d'alimentation, ni à placer des objets lourds sur ce cordon.

Vous risqueriez de causer un court-circuit qui pourrait provoquer un incendie ou une décharge électrique.

- <span id="page-6-0"></span>• Ne touchez pas le cordon d'alimentation si vos mains sont mouillées. Vous risqueriez de recevoir une décharge électrique.
- Lorsque vous débranchez les câbles, tenez la partie solide. En tirant sur la partie flexible du câble, vous pouvez nuire à l'isolation ou dénuder le fil, et créer ainsi un risque d'incendie et de décharge électrique.
- Cessez immédiatement d'utiliser le Point d'Accès si ce dernier se mettait à dégager de la fumée.

### **3. Assistance technique**

Le Bewan Wi-Fi AP 108SG et sa documentation ont été conçus dans un souci de simplicité, afin de pouvoir être utilisés tant par les particuliers que par les professionnels.

Néanmoins, si vous rencontrez des difficultés lors de l'installation, nous vous conseillons :

- de vous rendre tout d'abord sur le site Web de Bewan (http://www.bewan.fr) pour consulter les FAQs et Tutoriaux propres au produit ou consulter le Support en ligne dans la partie **Assistance / Support en ligne**.
- de contacter ensuite, si nécessaire, l'assistance téléphonique sur le matériel assurée par le Support Technique de Bewan au 08 92 16 22 92<sup>\*</sup> (Coût de la communication : tarif Audiotel 0,34 €TTC/min).

*Remarque : pour toute information sur le service d'assistance technique de Bewan ou pour bénéficier des mises à jour du produit, consultez le site Web de Bewan.* 

### **4. Connaissances requises**

Il n'est pas indispensable d'avoir des connaissances particulières en télécommunications pour utiliser le Bewan Wi-Fi AP 108SG. Dans la documentation du Bewan Wi-Fi AP 108SG, nous considérons que vous maîtrisez l'interface utilisateur, les commandes et les utilitaires de Windows. Nous ne revenons donc pas sur ces notions. Reportez-vous, si nécessaire, au manuel ou à l'aide en ligne de Windows.

 $\overline{a}$ 

<span id="page-6-1"></span><sup>¿</sup> depuis la France uniquement. Voir les horaires d'ouverture sur www.bewan.fr

# <span id="page-7-0"></span>**II. Installation du Point d'Accès**

Vous trouverez dans ce chapitre une description détaillée de la procédure d'installation du Bewan Wi-Fi AP 108SG. Nous vous conseillons de respecter la chronologie d'installation. L'installation du matériel consiste simplement à sélectionner l'emplacement adéquat, à brancher le câble d'alimentation et le câble Ethernet. Vous devez ensuite interconnecter les matériels Wireless.

### **1. Positionnement du Point d'Accès**

- 1. Munissez-vous de l'antenne fournie, puis vissez celle-ci à l'arrière du Point d'Accès.
- 2. Choisissez l'emplacement du Bewan Wi-Fi AP 108SG.

Le placement du ou des Point(s) d'Accès est très important. Du placement du Point d'Accès dépendent en effet la couverture et les performances du réseau. Afin d'optimiser les performances et obtenir une meilleure qualité du signal, nous vous conseillons de positionner le Bewan Wi-Fi AP 108SG en hauteur ou bien au centre de la zone de couverture.

*Remarque : la nature des murs, parois et plafonds joue énormément sur la qualité et la performance du réseau.* 

Avant de choisir définitivement l'emplacement, nous vous conseillons éventuellement de procéder à des tests pour vérifier la puissance et la qualité du signal et tout en vous déplaçant sur la zone de couverture prévue. Ces tests permettront ainsi de déterminer le meilleur placement du Point d'Accès. Contrairement à un réseau filaire, la bande passante varie avec les distances. Plus le périmètre est restreint, plus les performances sont optimales.

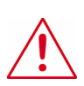

*Attention : les fours à micro-ondes émettent des radiations dans la bande des 2.4 GHz, et sont donc une source potentielle d'interférences. Il est recommandé de positionner les unités aussi loin que possible de ces appareils.* 

3. Réglez l'antenne. Positionnez-la de façon à obtenir une force de signal maximale pour vos équipements sans fil.

*Remarque : il est également possible de remplacer l'antenne fournie par un autre modèle muni de la même connectique (de type RSMA).* 

### **2. Raccordement du Point d'Accès**

Pour raccorder le Bewan Wi-Fi AP 108SG, procédez comme suit :

- 1. Munissez-vous du *câble d'alimentation* fourni dans l'emballage.
- 2. Raccordez l'extrémité du câble prévue à cet effet au connecteur **POWER** du Bewan Wi-Fi AP 108SG.
- 3. Raccordez l'autre extrémité à une prise électrique compatible avec les spécifications imprimées sur le bloc d'alimentation. Le voyant  $\Phi$  doit s'allumer lorsque l'appareil est sous tension.

*Remarque : l'alimentation du Point d'Accès sous une tension différente endommagera le produit et annulera la garantie.* 

4. Si vous avez une carte Ethernet, munissez-vous du *câble Ethernet* fourni dans l'emballage.

5. Raccordez l'une de ses extrémités au port **ETHERNET** du Bewan Wi-Fi AP 108SG et l'autre extrémité à votre ordinateur (ou à un hub Ethernet). Le voyant **LINK** s'allume si le branchement est correct.

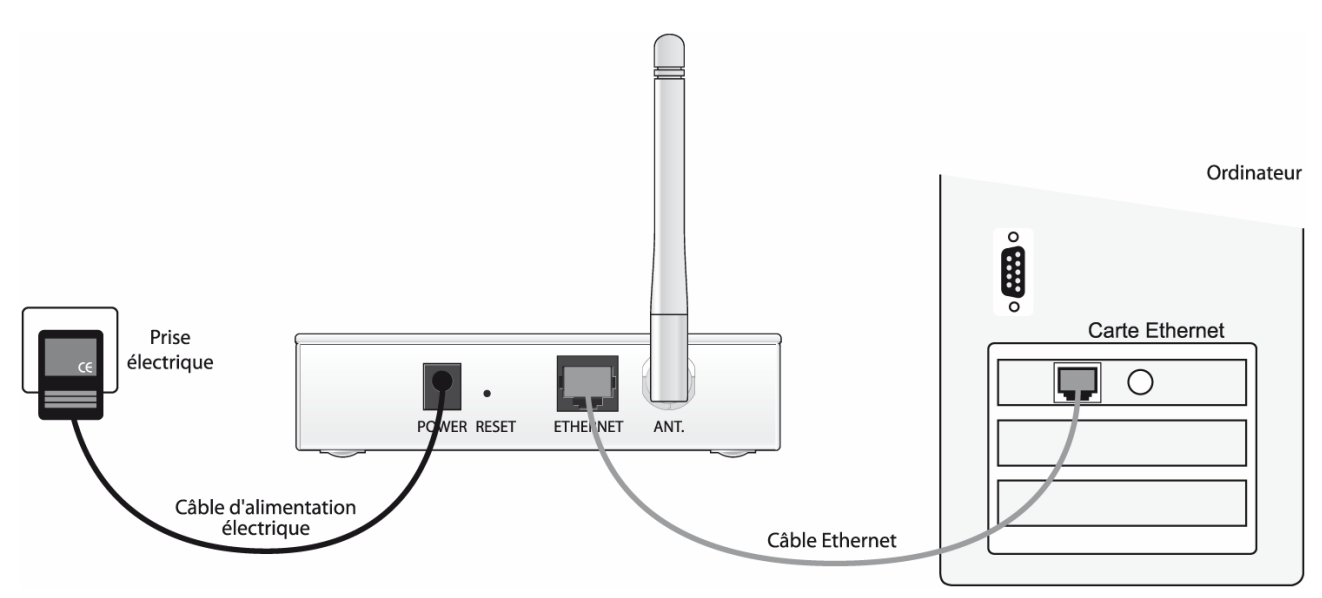

### <span id="page-9-0"></span>**3. Voyants lumineux / connecteurs du Point d'Accès**

### **3.1. Voyants lumineux**

Situés sur le Bewan Wi-Fi AP 108SG, des voyants lumineux renseignent sur l'état du Point d'Accès.

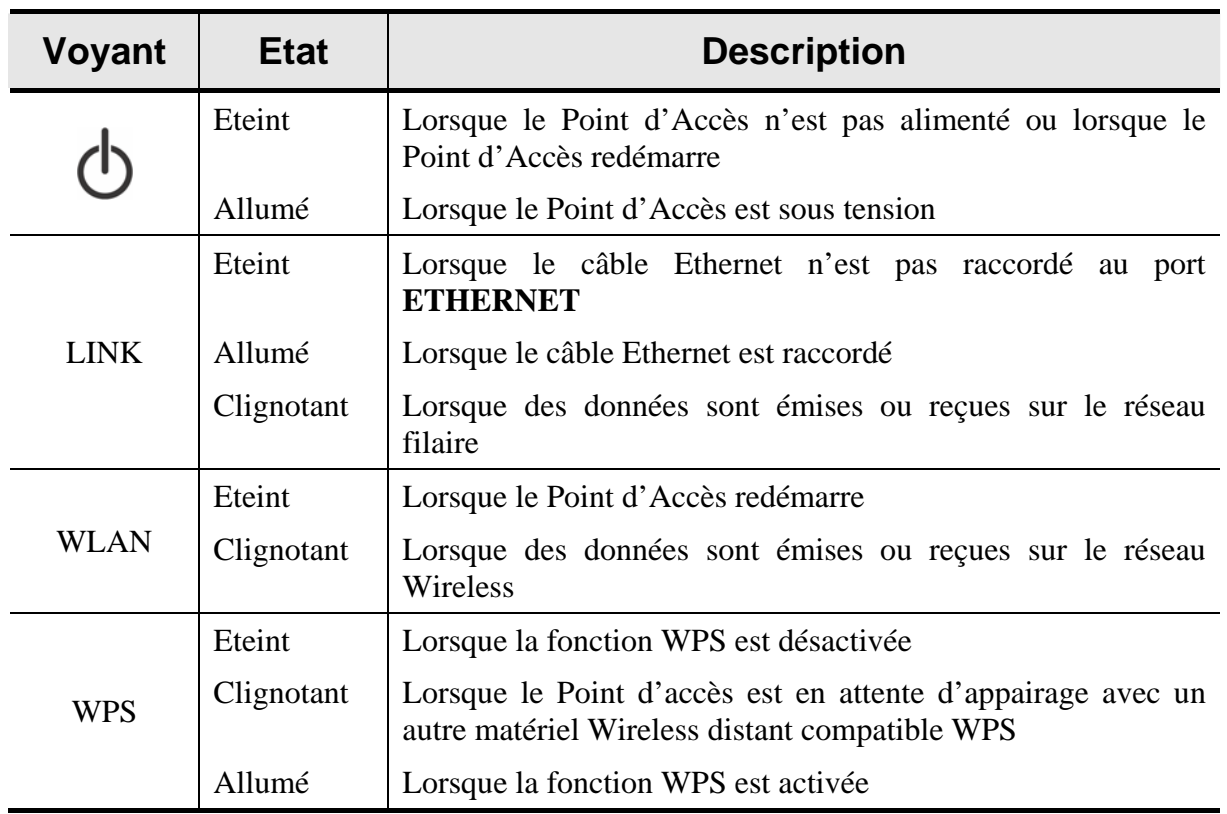

### **3.2. Connecteurs**

• Le bouton **RESET** permet de redémarrer le Bewan Wi-Fi AP 108SG et de rétablir les paramètres d'usine. Muni d'un objet pointu, il vous suffit d'appuyer sur le bouton pendant deux secondes, puis de relâcher.

*Attention : ceci est utile si vous avez par exemple oublié votre mot de passe. En revanche, si vous réinitialisez le Bewan Wi-Fi AP 108SG, vous perdez vos paramètres personnalisés.* 

- Le port **ETHERNET** sert à connecter votre PC ou un hub.
- Le connecteur **POWER** est destiné à recevoir le câble d'alimentation et à mettre sous tension le Bewan Wi-Fi AP 108SG. Attention : n'utilisez que l'adaptateur fourni dans l'emballage.

### <span id="page-10-0"></span>**4. Accès à l'administration HTML du Point d'Accès**

Une fois l'installation physique effectuée, pour configurer le Bewan Wi-Fi AP 108SG, vous devez désormais utiliser le configurateur HTML accessible à partir du navigateur Web installé sur votre ordinateur (Microsoft® Internet Explorer par exemple).

#### **Ce qu'il faut savoir pour accéder aux pages d'administration du Point d'Accès :**

L'adresse IP par défaut du Bewan Wi-Fi AP 108SG est *192.168.1.250* avec un masque de sousréseau de *255.255.255.0*. Pour accéder aux pages d'administration, vous devez assigner à la carte Ethernet de votre ordinateur une adresse IP statique comprise dans le même sous-réseau que l'adresse IP du Bewan Wi-Fi AP 108SG (exemple : *192.168.1.200* avec le même masque).

Pour configurer correctement votre ordinateur, reportez-vous au chapitre « Configuration des ordinateurs » page [42](#page-41-1).

*Remarque : si vous ne possédez pas de carte Ethernet, vous pouvez tout de même configurer le Point d'Accès via le réseau Wi-Fi. Pour cela, dans les propriétés de votre carte Wi-Fi, vous devez spécifier une adresse IP compatible avec l'adresse IP par défaut du Point d'Accès. Configurez votre matériel Wi-Fi en mode "Infrastructure", puis connectez-vous au Point d'Accès dont le SSID par défaut est <i>AP108SG*.

Pour accéder au configurateur HTML du Point d'Accès, procédez comme suit :

- 1. Lancez votre navigateur Internet.
- 2. Dans la rubrique **Adresse**, saisissez l'adresse IP par défaut du Point d'Accès, puis tapez sur **Entrée**.

*Rappel : par défaut, l'adresse IP du Bewan Wi-Fi AP 108SG est 192.168.1.250.* 

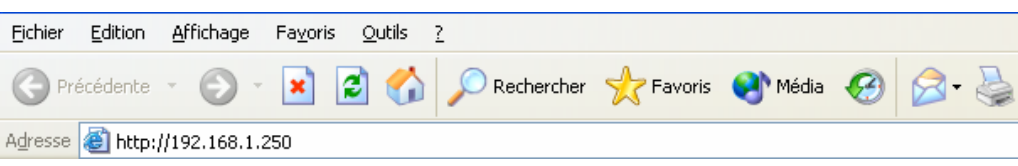

3. Dès que votre navigateur a établi la connexion avec le Bewan Wi-Fi AP 108SG, une boîte de dialogue apparaît. Vous n'avez plus qu'à saisir le mot de passe d'administration du Point d'Accès. Par défaut, ce paramètre est le suivant : *bewan*

*Remarques :* 

- *Lorsque vous saisissez le mot de passe, il est impératif de tenir compte des majuscules et des minuscules.*
- *Pour des raisons évidentes de sécurité, nous vous recommandons vivement de changer le mot de passe d'administration du Bewan Wi-Fi AP 108SG. Pour cela, reportez-vous à la section « Modification du mot de passe administrateur » page [34](#page-33-1).*

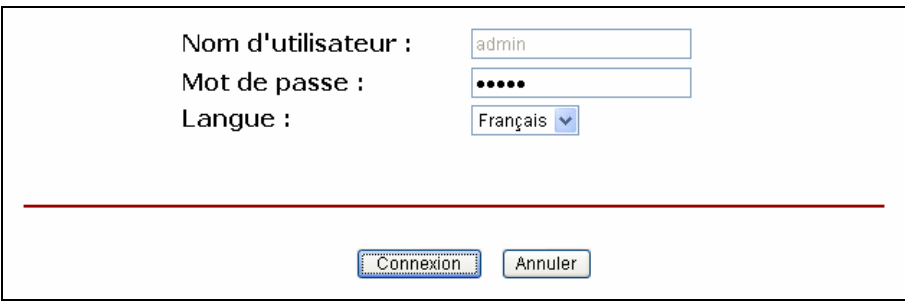

4. Une fois le mot de passe saisi, cliquez sur **Connexion**. Dès que votre identification a été acceptée, la page **Etat** du configurateur HTML apparaît.

# <span id="page-11-0"></span>**III. Configuration du Point d'Accès**

### **1. Etat**

La page **Etat** vous donne les caractéristiques actuelles du Point d'Accès :

- le nom du Point d'Accès,
- le mode de fonctionnement,
- l'adresse MAC,
- la version du firmware,
- les paramètres IP,
- le SSID,
- le canal utilisé,
- l'activation ou non de la sécurité,
- l'activation ou non du contrôle d'accès,
- l'état WPS.

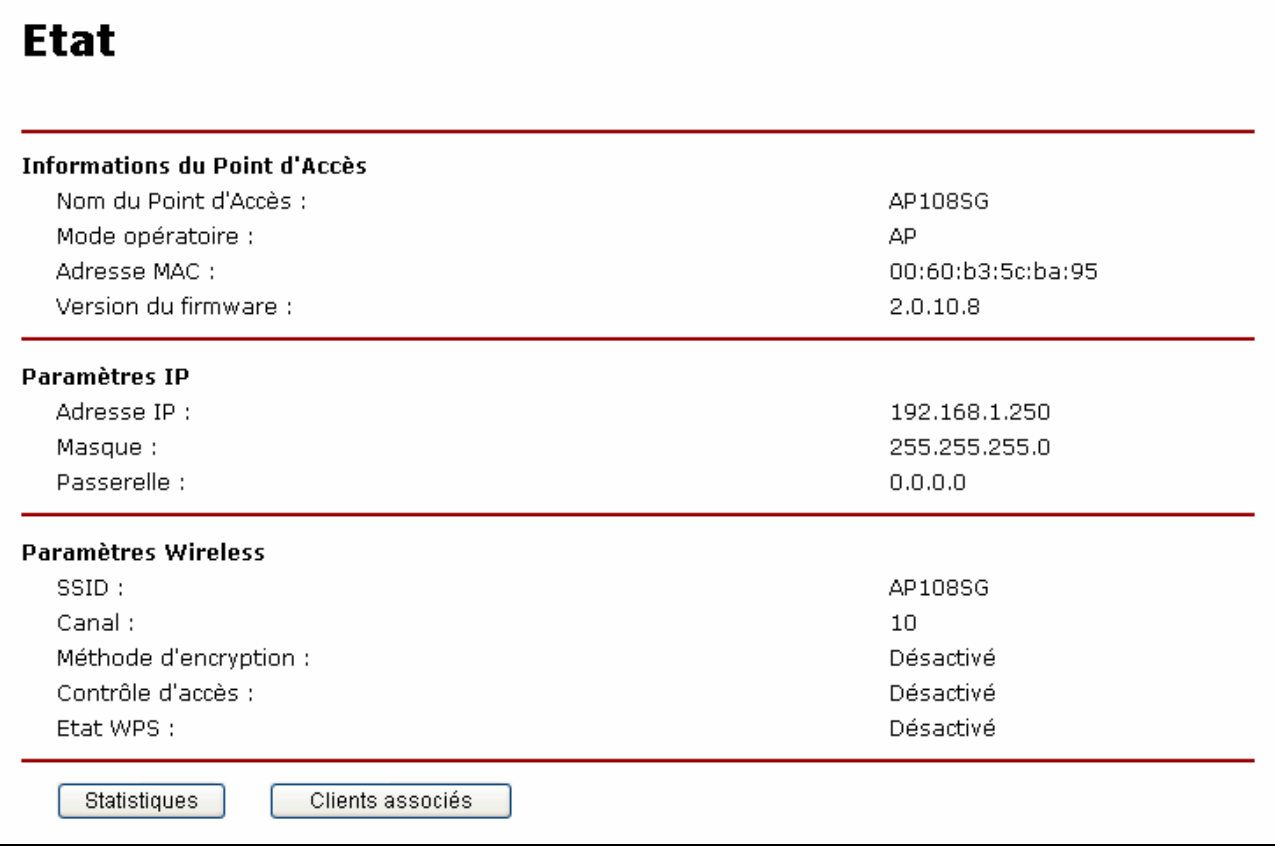

### <span id="page-12-0"></span>**2. Système**

La page **Système** vous permet de configurer les paramètres IP du Point d'Accès (Adresse IP, Masque, Passerelle).

1. Dans le menu de gauche, cliquez sur **Système**.

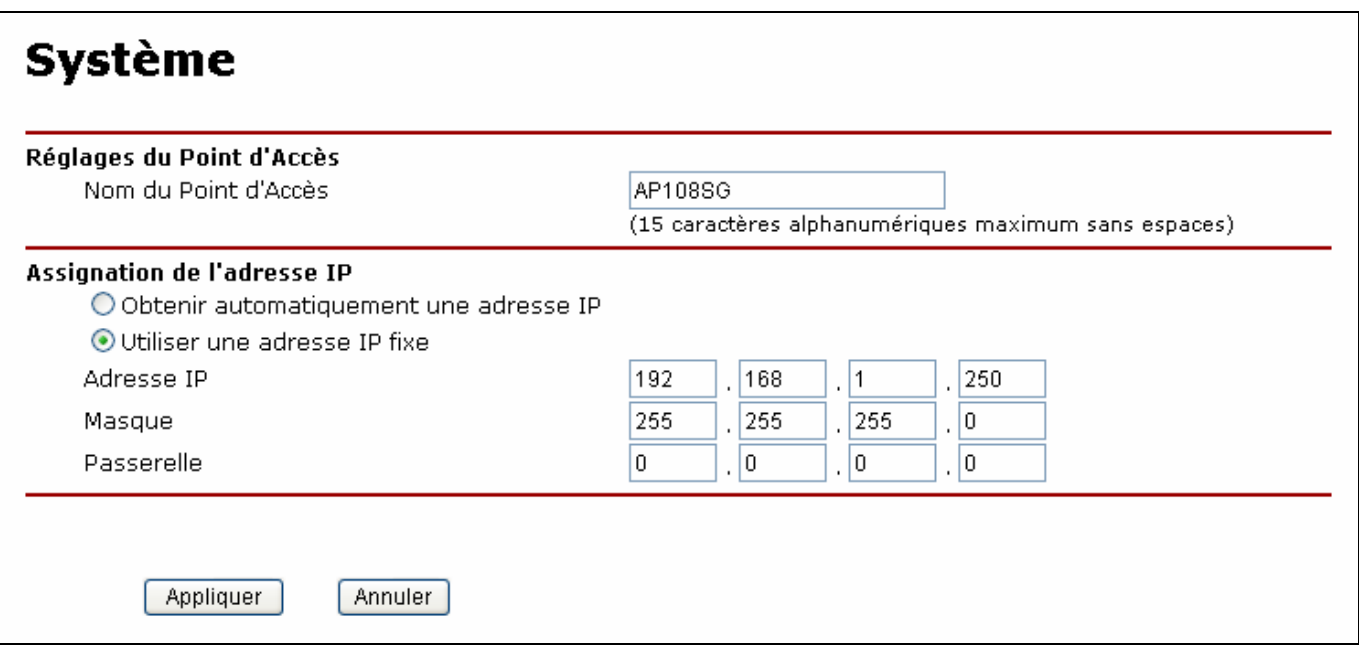

#### *Rubrique Nom du Point d'Accès*

Si vous avez plusieurs Point d'Accès, cette rubrique vous permet de les renommer et ainsi de les distinguer sur le réseau.

#### *Rubriques Adresse IP et Masque de sous-réseau*

Le Bewan Wi-Fi AP 108SG possède par défaut l'adresse IP suivante : 192.168.1.250. Si nécessaire, vous pouvez modifier ce paramètre. L'adresse IP doit être unique sur le réseau. Par exemple, si vous devez interconnecter deux Points d'Accès (mode "Pont"), l'adresse IP par défaut étant identique, vous devez modifier l'adresse d'un des deux Points d'Accès afin d'éviter tout conflit IP.

*Remarque : l'adresse IP du Bewan Wi-Fi AP 108SG vous sert seulement à accéder aux pages d'administration du Point d'Accès. Si vous possédez un réseau dans un autre plan d'adressage, la connexion s'établira tout de même. Néanmoins, si vous ne voulez pas changer l'adresse IP de votre ordinateur à chaque modification de la configuration du Point d'Accès, nous vous conseillons de modifier ces paramètres IP.* 

En revanche, si le réseau existant dispose déjà d'un serveur DHCP (Serveur DHCP activé sur un routeur par exemple), vous pouvez demander à ce dernier d'attribuer automatiquement une adresse IP au Bewan Wi-Fi AP 108SG, ce dernier devient alors Client DHCP. Sélectionnez pour cela l'option **Obtenir automatiquement une adresse IP**. En mettant le Point d'Accès dans le même plan d'adressage que votre réseau, cela vous permet notamment de pouvoir accéder à tout moment aux pages d'administration sans avoir à modifier l'adresse IP de l'un de vos ordinateurs.

#### *Rubrique Passerelle*

Si vous souhaitez par exemple administrer le Point d'Accès à distance, saisissez l'adresse IP de votre passerelle Internet.

2. Procédez éventuellement aux modifications de configuration du Point d'Accès, puis cliquez sur **Appliquer**. Le Bewan Wi-Fi AP 108SG redémarre pour prendre en compte les paramètres.

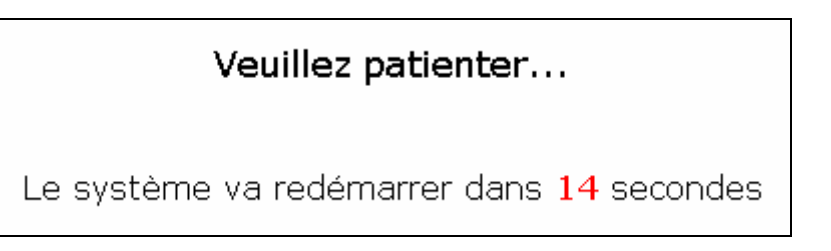

3. Saisissez votre mot de passe pour accéder de nouveau aux pages d'administration du routeur, puis cliquez sur **Connexion**.

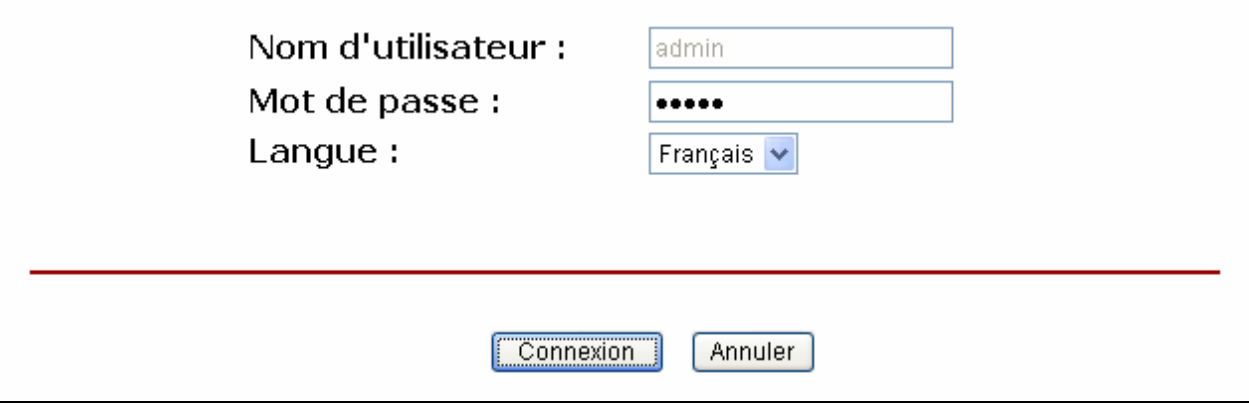

### <span id="page-14-0"></span>**3. Wireless**

#### **3.1. WPS**

La fonction WPS vous permet de paramétrer et sécuriser de manière simple votre réseau sans fil. Elle permet en effet aux utilisateurs d'aisément connecter leurs périphériques sans fil sans devoir mémoriser des mots de passe compliqués ni les saisir à plusieurs reprises.

La technologie WPS prévoit d'activer la protection du réseau Wi-Fi au moyen d'un simple bouton présent sur le Point d'Accès, ou bien au moyen de codes PIN (comme sur les téléphones portables) qui sont générés automatiquement et partagés entre le Point d'Accès et les matériels Wireless distants compatibles WPS. Les paramètres de sécurité transmis aux périphériques clients sont échangés afin d'autoriser la connexion.

Pour mettre en place la technologie WPS, plusieurs options sont possibles :

- **Appairage** (via l'interface HTML ou le bouton WPS) : méthode qui consiste à appuyer sur le bouton présent sur le Point d'Accès ou à sélectionner l'option **Appairage** dans l'interface HTML. Le matériel est alors en attente d'appairage (fonction Easy Secure) avec un matériel Wireless distant équipé d'un bouton WPS. L'utilisation de ce bouton, et non d'un mot de passe, permet de sécuriser simplement des périphériques qui ne disposent pas d'interface utilisateur. Les paramètres réels du réseau sans fil (SSID, clé WPA) sont transmis au matériel distant.
- **PIN AP** : méthode qui consiste à transmettre au matériel Wireless distant, le code PIN généré automatiquement par le Point d'Accès.
- **PIN Client** : méthode qui consiste à saisir dans l'interface HTLM du Point d'Accès un code PIN fourni par le matériel Wireless distant.

Selon la méthode que vous souhaitez utiliser, reportez-vous aux instructions suivantes.

#### **3.1.1. Configuration avec un matériel distant via l'appairage**

1. Sur le Point d'Accès, la mise en place du WPS via l'appairage s'effectue de deux manières :

- Si vous ne voulez pas utiliser l'interface HTML, appuyez simplement sur le bouton WPS du boîtier pendant trois secondes.
- Si vous utilisez l'interface HTML, dans la partie **Wireless** du menu de gauche, cliquez sur **WPS**. •Cochez la case **Activer le WPS**, puis sélectionnez le mode **Appairage**.

Saisissez une clé manuellement ou cochez la case **Auto** pour que celle-ci soit générée automatiquement, puis cliquez sur le bouton **Démarrer Easy Secure**.

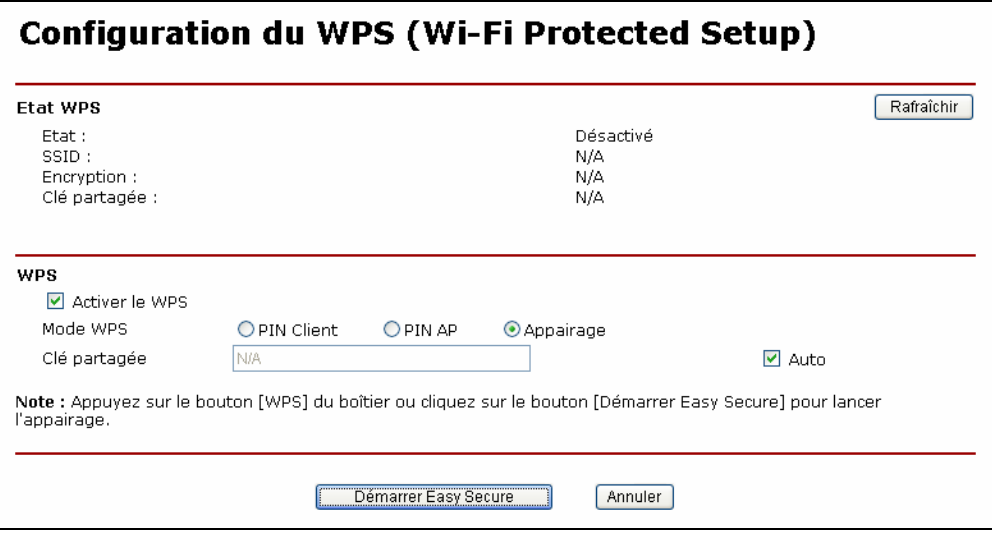

- <span id="page-15-0"></span>2. Le bouton WPS clignote alors signifiant qu'il est en attente d'appairage avec un matériel distant.
- 3. Sur le matériel distant, activez à présent le WPS afin d'effectuer l'appairage avec le Point d'Accès.
- 4. Dès que l'appairage est réussi, le bouton **WPS** reste allumé.
- 5. Pour avoir des informations sur le matériel distant, dans le menu de gauche, cliquez sur **Etat**, puis sur le bouton **Clients associés**. Vous avez le moyen de connaître son adresse MAC, son adresse IP et la force du signal entre les deux matériels.

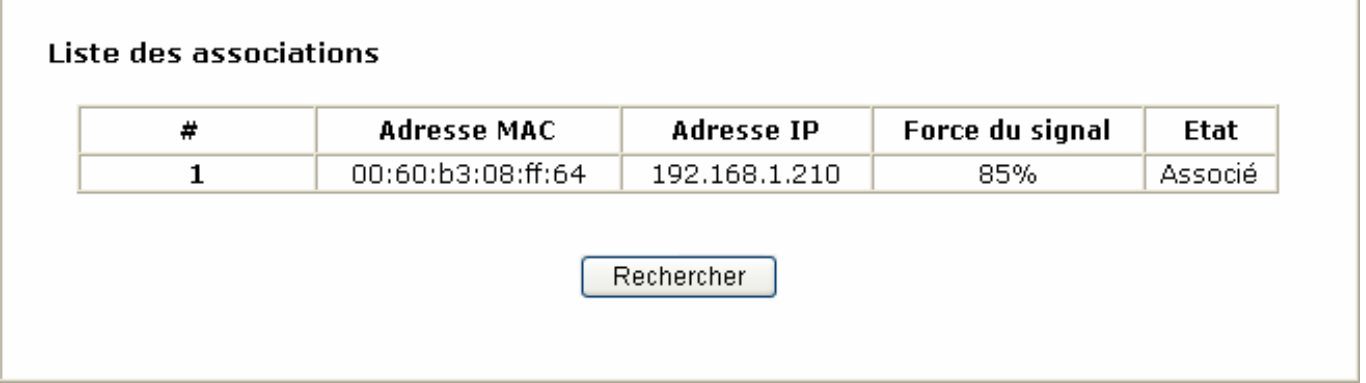

#### **3.1.2. Configuration via un code PIN fourni par le Point d'Accès**

- 1. Sur le Point d'Accès, dans la partie **Wireless** du menu de gauche, cliquez sur **WPS**.
- 2. Cochez la case **Activer le WPS**, puis sélectionnez le mode **PIN AP**.
- 3. Un code PIN (composé de 8 chiffres) est automatiquement affiché dans la rubrique correspondante. Cliquez sur **Appliquer**.

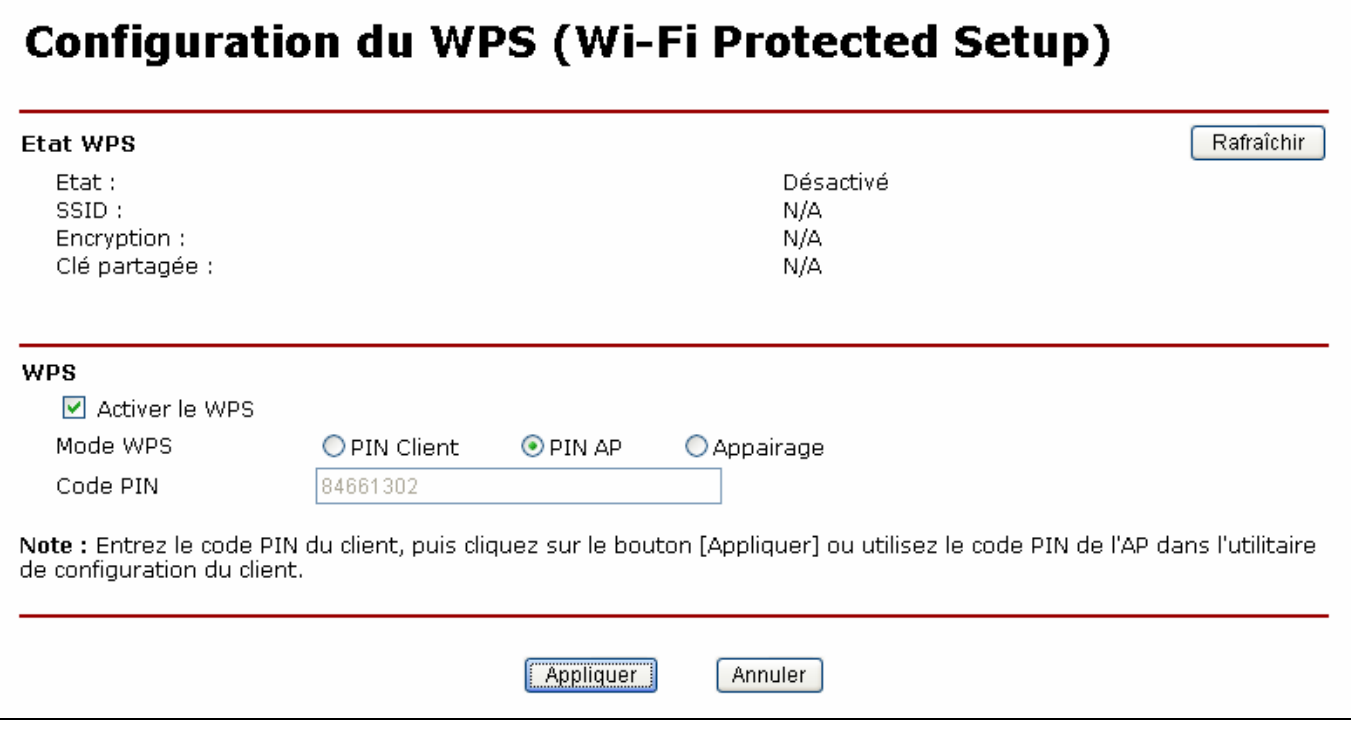

4. Sur la page, un message vous indique que les paramètres ont bien été appliqués. Dans la partie **Etat**, vous pouvez constater la création de la clé WPA qui sera échangée avec le matériel distant.

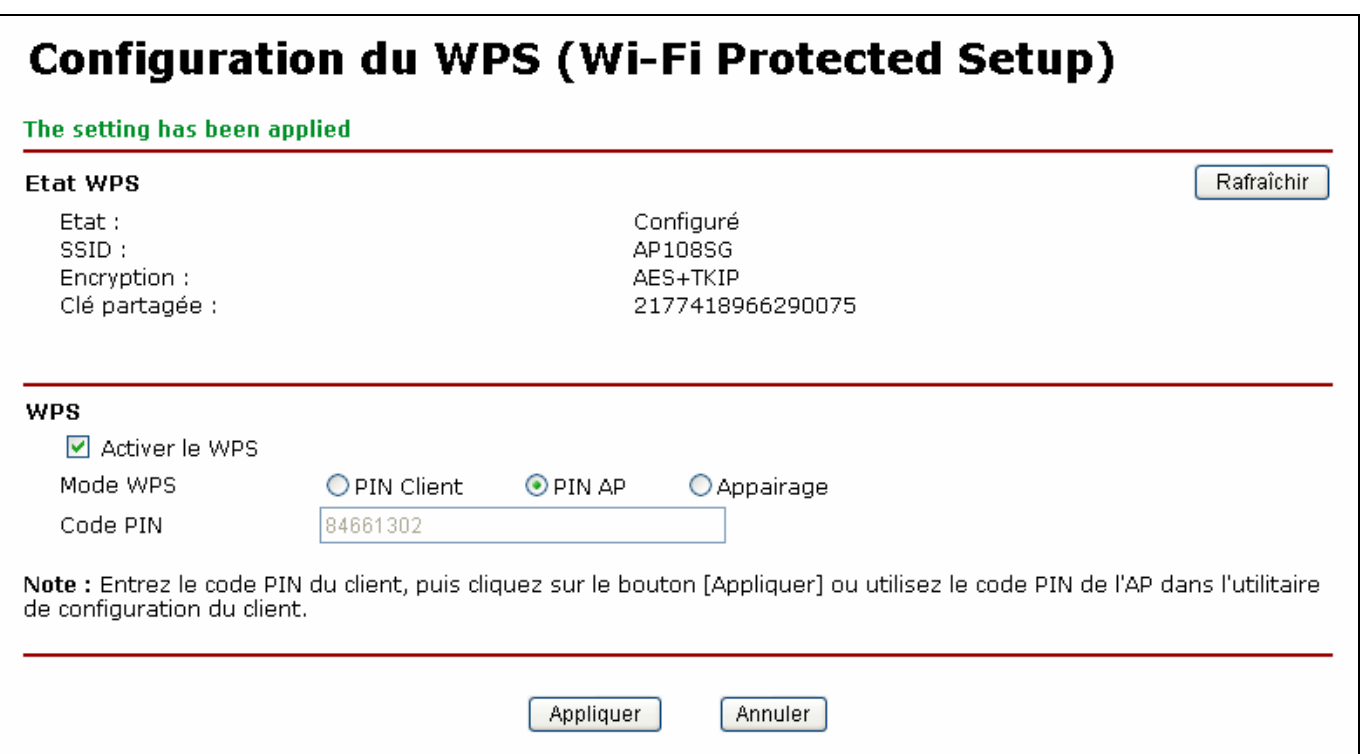

- 5. Sur le matériel distant, saisissez le code PIN fourni par le Point d'Accès. Validez la configuration.
- 6. La clé est prise en compte. Les deux matériels sans fil échangent ensuite les paramètres de sécurité.
- 7. Dès que la liaison WPS est établie, le bouton **WPS** reste allumé.
- 8. Pour avoir des informations sur le matériel distant, dans le menu de gauche, cliquez sur **Etat**, puis sur le bouton **Clients associés**. Vous avez le moyen de connaître son adresse MAC, son adresse IP et la force du signal entre les deux matériels.

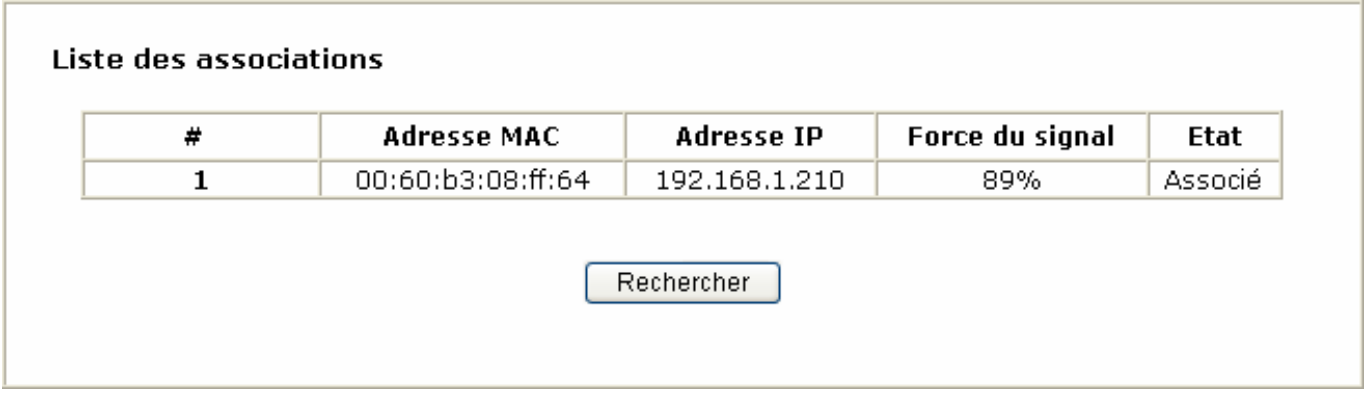

#### <span id="page-17-0"></span>**3.1.3. Configuration via un code PIN fourni par le matériel distant**

- 1. Sur le matériel distant, saisissez un code PIN. Validez la configuration.
- 2. Sur le Point d'Accès, dans la partie **Wireless** du menu de gauche, cliquez sur **WPS**.
- 3. Cochez la case **Activer le WPS**, puis sélectionnez le mode **PIN Client**.
- 4. Saisissez le code PIN fourni par le matériel distant dans la rubrique correspondante, puis cliquez sur **Appliquer**.

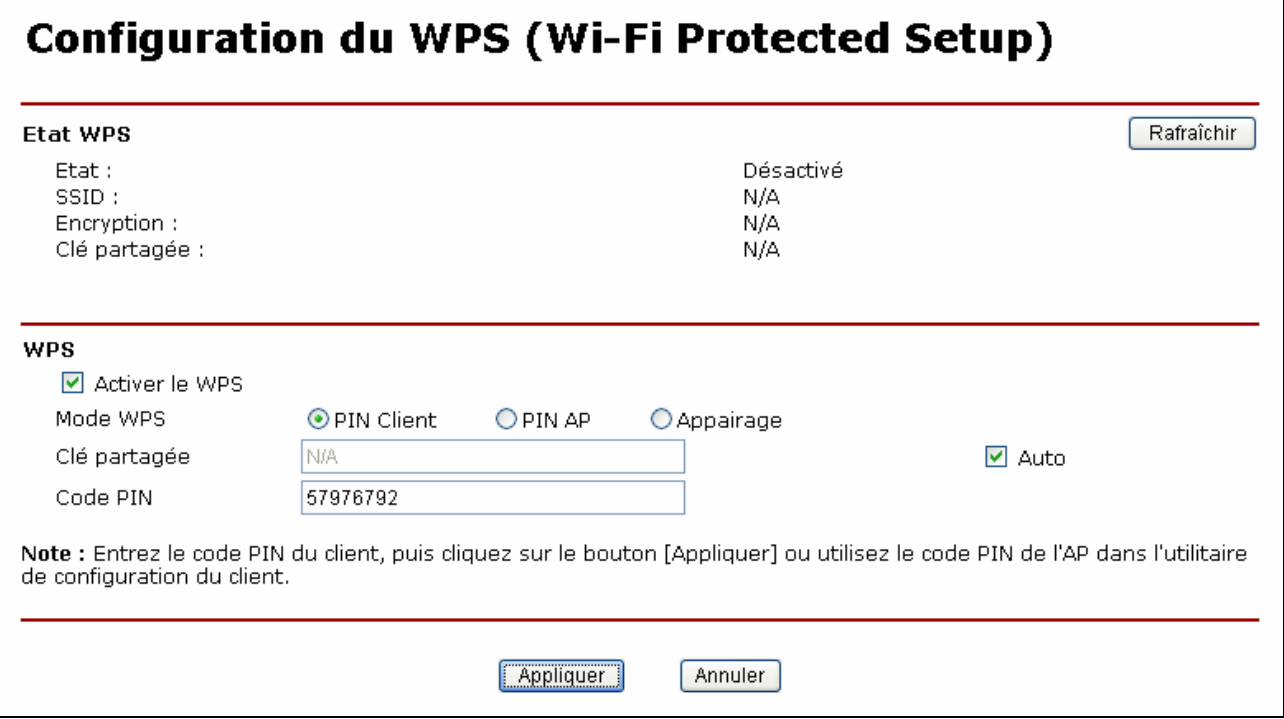

5. Sur la page, un message vous indique que les paramètres ont bien été appliqués. Dans la partie **Etat**, vous pouvez constater la création de la clé WPA qui sera échangée avec le matériel distant.

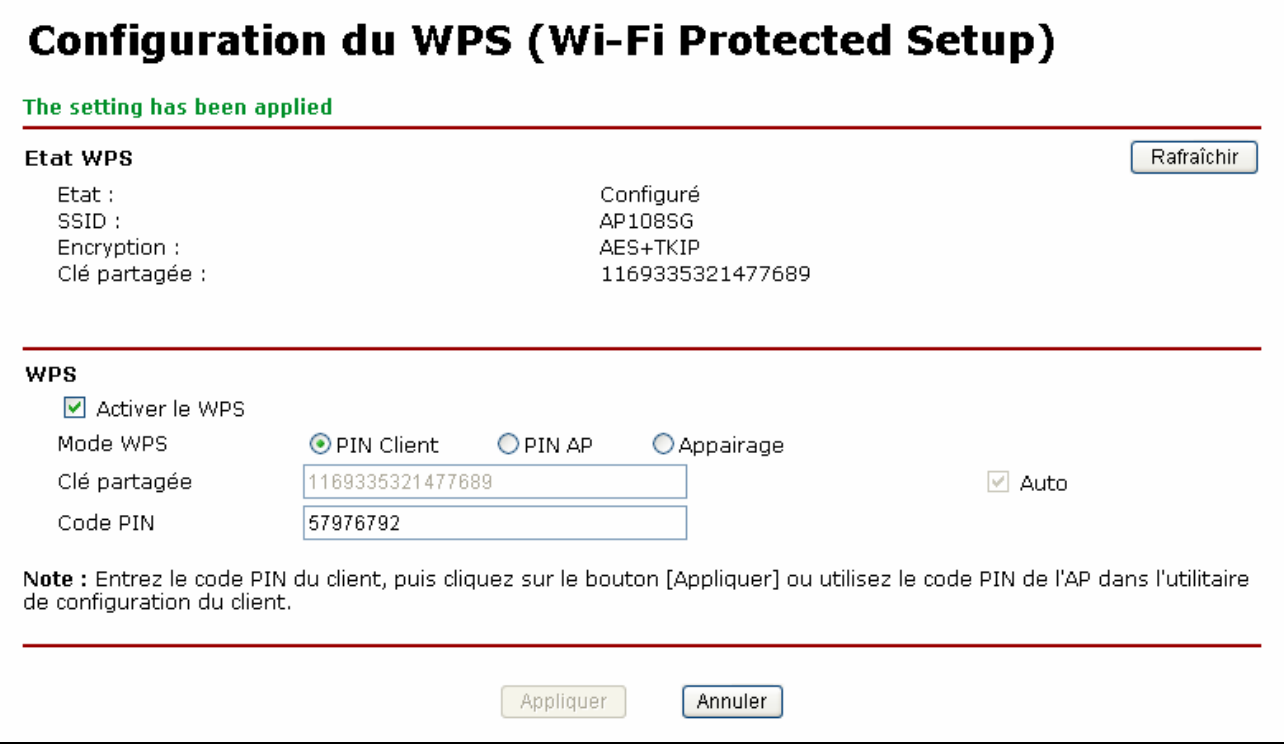

- 6. La clé est prise en compte. Les deux matériels sans fil échangent ensuite les paramètres de sécurité.
- 7. Dès que la liaison WPS est établie, le bouton **WPS** reste allumé.
- 8. Pour avoir des informations sur le matériel distant, dans le menu de gauche, cliquez sur **Etat**, puis sur le bouton **Clients associés**. Vous avez le moyen de connaître son adresse MAC, son adresse IP et la force du signal entre les deux matériels.

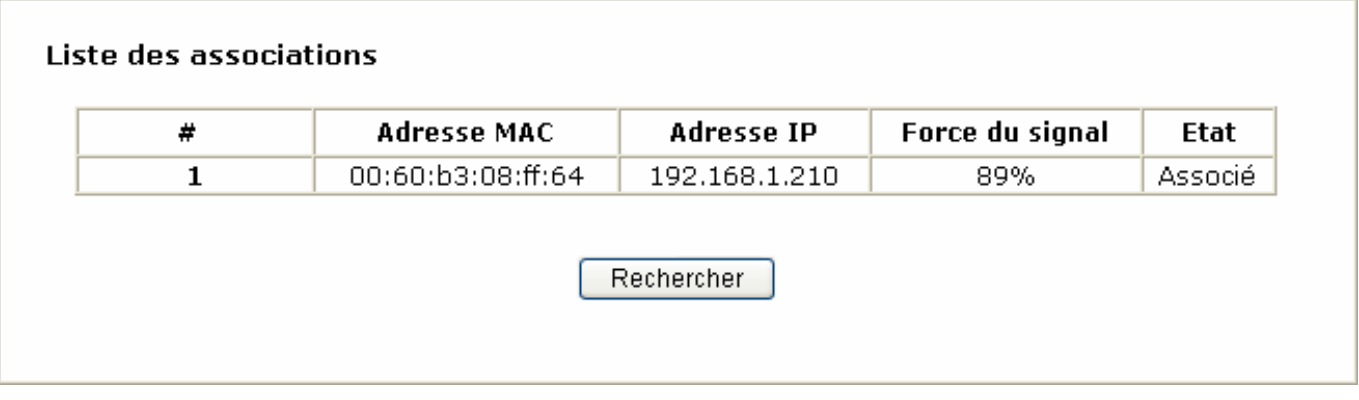

#### <span id="page-19-0"></span>**3.2. Paramètres Wireless**

#### **3.2.1. Paramètres de base**

La page **Paramètres de base** vous permet de modifier certains paramètres du Point d'Accès (mode opératoire, SSID, masquage SSID, canal utilisé, …).

Pour utiliser le Bewan Wi-Fi AP 108SG, il existe plusieurs modes de fonctionnement. A chaque configuration correspondent des paramètres particuliers (adresse IP, canal,…), un nombre différent de Points d'Accès à déployer. Une fois le mode sélectionné, saisissez les paramètres nécessaires au bon fonctionnement du réseau Wireless.

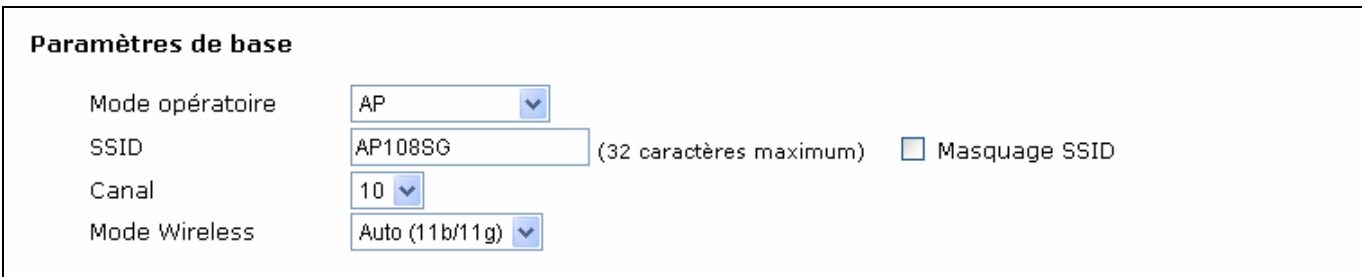

Procédez éventuellement aux modifications de configuration du Point d'Accès, puis cliquez sur **Appliquer**.

#### *Rubrique Mode opératoire*

Reportez-vous à la section « Modes opératoires » page [24](#page-23-1).

#### *Rubrique SSID*

Représente la valeur servant à identifier le Point d'Accès sur le réseau sans fil. Le SSID permet aux Points d'Accès et aux stations clientes appartenant à un même réseau de se reconnaître.

Lorsque qu'une station cliente souhaite s'associer au Point d'Accès (mode "Infrastructure"), il lui suffit de scanner le réseau sans fil et de choisir, parmi les matériels visibles, celui auquel elle souhaite se connecter.

Par défaut, le SSID est **AP108SG**. Pour une raison de sécurité, nous vous conseillons de changer ce SSID lors de l'installation du Point d'Accès. Il peut être réglé jusqu'à 32 caractères. Il est sensible à la casse.

Si vous souhaitez utiliser plusieurs Points d'Accès indépendamment, vous devez configurer un nom de réseau unique pour chacun d'eux.

#### *Rubrique Masquage SSID*

Cette fonction vous permet de masquer ou non le SSID sur le réseau sans fil. Si vous cochez la case, le Point d'Accès ne sera pas visible. Pour s'y connecter, la station cliente devra obligatoirement connaître le SSID du Point d'Accès et le spécifier dans sa configuration. Ceci a pour but de renforcer la sécurité.

#### *Rubrique Canal*

Sélectionnez la fréquence sur laquelle les postes devront communiquer. Rappel des canaux utilisés : canaux 1 à 13 pour France et Europe.

En mode "AP" (Point d'Accès), c'est le Point d'accès qui fixe le canal de connexion. En mode "Pont" ou "AP + Répéteur", la fréquence sélectionnée doit être la même pour que la connexion fonctionne entre les Points d'Accès.

#### <span id="page-20-0"></span>*Rubrique Mode Wireless*

L'option **Auto (11b/11g)** est sélectionnée par défaut par le Bewan Wi-Fi AP 108SG. Ainsi, tous les matériels 802.11g, mais également 802.11b peuvent se connecter au Point d'Accès.

Néanmoins, vous pouvez sélectionner d'autres modes :

- l'option **802.11b**. Seuls les matériels 802.11b peuvent établir la connexion avec le Point d'Accès.
- l'option **802.11g**. Seuls les matériels répondant à la norme 802.11g peuvent se connecter au Point d'Accès.

#### **3.2.2. Paramètres avancés**

Les paramètres avancés vous permettent d'ajuster l'outil à votre environnement de travail en jouant sur des détails de configuration assez subtils. Par exemple, vous pouvez régler le seuil RTS, le débit de transmission, l'activation ou non du mode Super G pour optimiser la portée du signal, etc.

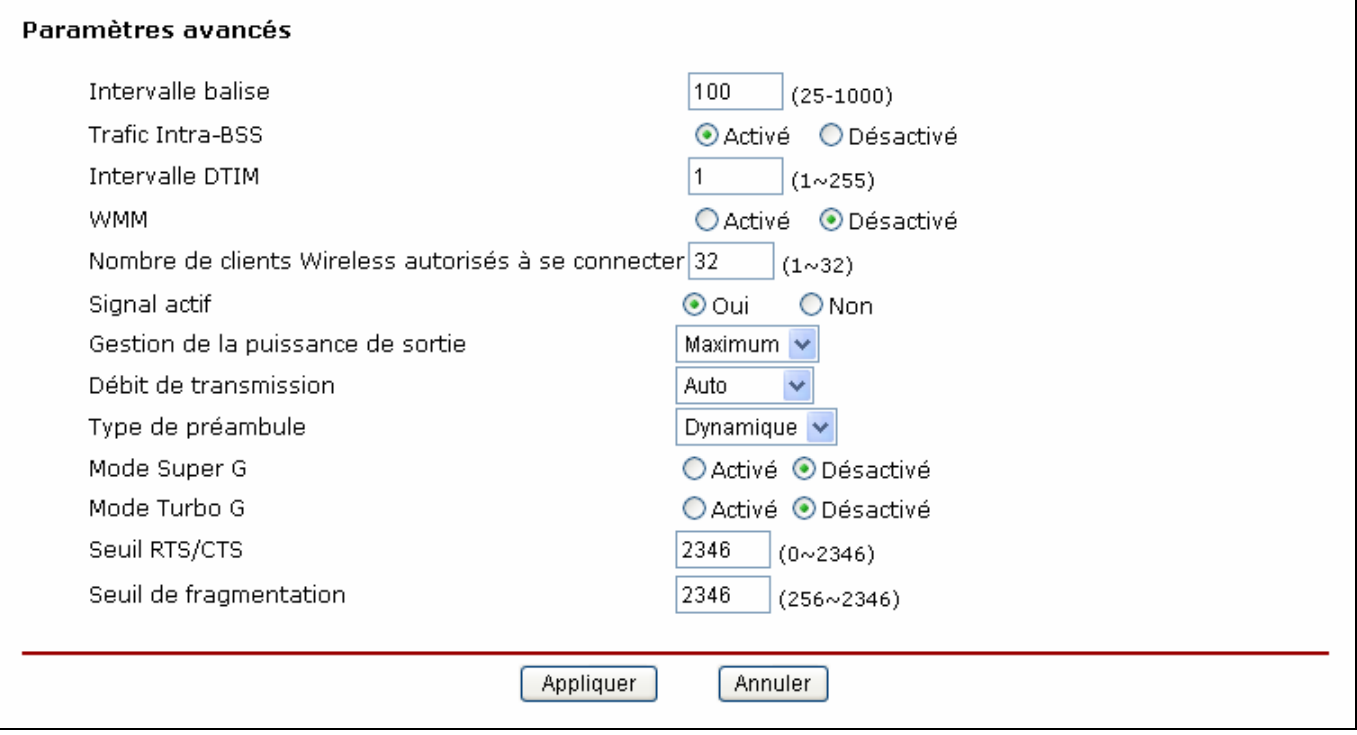

#### *Rubrique Intervalle Balise*

Quand une station veut accéder à un réseau sans fil existant (soit après un allumage, en mode veille ou simplement en entrant géographiquement dans la cellule), la station cherchant à s'associer a besoin d'informations de synchronisation de la part du Point d'Accès. La station attend simplement de recevoir une trame balise (Beacon Frame). La trame balise est une trame envoyée périodiquement par le Point d'Accès pour synchroniser le réseau sans fil. Cette rubrique permet donc de déterminer l'intervalle de temps entre l'envoi de chaque balise. La valeur doit être comprise entre 25 et 1000 millisecondes.

#### *Rubrique Trafic Intra-BSS*

Cette fonction permet aux différents clients Wi-Fi, se connectant sur la même borne, de communiquer entre eux à l'intérieur du réseau sans fil. En désactivant ce trafic, les utilisateurs ne peuvent plus se voir.

#### *Rubrique Intervalle DTIM*

Cette valeur représente l'intervalle du message DTIM (*Delivery Traffic Indication Message*).Une zone DTIM est une zone de décompte informant les clients de la fenêtre suivante pour l'écoute des messages de diffusion et de multidiffusion. Lorsque le Point d'Accès a enregistré en mémoire tampon des messages de diffusion ou de multidiffusion pour des clients associés, il envoie le DTIM suivant avec une valeur d'intervalle DTIM. Les clients du Point d'Accès entendent les signaux de balise et se réveillent pour recevoir les messages de diffusion et de multidiffusion.

#### *Rubrique WMM*

Cette fonction est désactivée par défaut. Si vous activez cette fonction, les autres périphériques auxquels vous vous connectez afin d'utiliser cette fonctionnalité doivent également prendre en charge le WMM. En outre, cette option doit être activée sur chacun de ces périphériques.

Cette fonction active la fonction Qualité de Service (QoS) utilisée pour les applications multimédia comme Voice over IP (VoIP) et la vidéo. Dès lors, les paquets réseau de l'application multimédia sont prioritaires sur les paquets réseau de données standard, ce qui permet aux applications multimédia de fonctionner de façon plus fluide et avec moins d'erreurs. Cette fonction optimise la manière dont le réseau alloue la largeur de bande entre les applications entrant en concurrence.

#### *Rubrique Gestion de la puissance de sortie*

Sélectionnez **Maximum**, **50%**, **25%**, **12%** ou **Minimum** dans le menu déroulant. Le niveau de puissance définit la force du signal sans fil transmis par le Point d'Accès. Vous pouvez choisir un niveau moins élevé si vous vivez dans un endroit où votre signal peut se superposer à d'autres réseaux sans fil, et que vous souhaitez réduire l'interférence rencontrée.

#### *Rubrique Débit de transmission*

La vitesse de transmission de base doit être réglée en fonction de la vitesse de votre réseau sans fil. Par défaut, l'option **Auto** est sélectionnée. Sinon, la vitesse de transfert peut être réglée entre 1 Mbps et 54 Mbps.

#### *Rubrique Type de préambule*

La valeur par défaut de ce paramètre est **Dynamique**. Le préambule définit la longueur du bloc CRC (Contrôle Cyclique par Redondance : technique courante de détection des erreurs de transmission de données) pour les communications entre un Point d'Accès et des adaptateurs de réseau sans fil. Dans les zones où le trafic est intense, il faut utiliser le préambule dynamique.

#### *Remarques :*

- *Pour que la communication sur le réseau soit possible, il faut que le préambule choisi corresponde à celui du Point d'Accès ou de l'autre adaptateur distant.*
- *La rapidité du lien dépend de la distance entre les différents points mais aussi du type de bâtiment dans lequel le réseau est installé. Le transfert étant effectué par ondes radio il profite des avantages et inconvénients de celui-ci. Par exemple si les murs du bâtiment de lequel le réseau est installé ont des armatures métalliques, des perturbations risquent de se faire sentir.*

#### *Rubrique Mode Super G*

La technologie Super G créée par la société Atheros est un mode de compression des données qui permet d'offrir un débit plus important (bande passante théorique de 108 Mbps).

#### *Rubrique Mode Turbo G*

Le mode Turbo est un mode de compression des données qui permet d'offrir un débit plus important.

#### *Rubrique Seuil RTS/CTS*

Ce champ permet de préciser la taille de paquet à partir de laquelle le mécanisme RTS/CTS est invoqué pour gouverner l'échange du paquet. Il est à noter que chaque station peut avoir un seuil différent. Saisissez une valeur entre 1 et 2346. Il est préférable de conserver la valeur par défaut.

*Rappel sur le mécanisme RTS/CTS (Request To Send / Clear To Send – Demande pour émettre / Prêt à émettre) : C'est une technique de contrôle spécifique du canal par échange de paquet d'appel. Avant d'envoyer un paquet de données, la station source envoie à la station destination un paquet spécial d'appel RTS. Si ce paquet est convenablement reçu par la station destination, cette dernière répond par un paquet CTS.* 

*Si la station source reçoit convenablement ce dernier paquet, elle peut prendre la main à la fin de la transmission du CTS et envoyer son paquet de données. En cas de réception correcte, ce dernier est acquitté par la station destination si le paquet a été convenablement acheminé à son destinataire.* 

#### *Rubrique Seuil de fragmentation*

Ce champ est utilisé pour préciser le seuil de fragmentation au-dessus duquel les paquets seront fragmentés. La fragmentation permet de découper un paquet IP en une série de plus petits fragments. Ce paramètre fixe la taille de fragmentation maximale. Sélectionnez une valeur entre 256 et 2346. Il est préférable de conserver la valeur par défaut. Si le seuil de fragmentation est trop bas, les performances peuvent s'en ressentir.

#### <span id="page-23-1"></span><span id="page-23-0"></span>**3.2.3. Modes opératoires**

#### **3.2.3.1.Mode "AP" (Point d'Accès)**

Ce mode sélectionné par défaut consiste à connecter le Bewan Wi-Fi AP 108SG à l'infrastructure du réseau filaire et à un ensemble de stations clientes sans fil.

L'utilisateur se connecte au Point d'Accès qui fait office de lien entre le réseau câblé et les stations clientes sans fil. Plusieurs utilisateurs peuvent se connecter sur le même Point d'Accès et ce dernier gère les échanges entre les différentes stations.

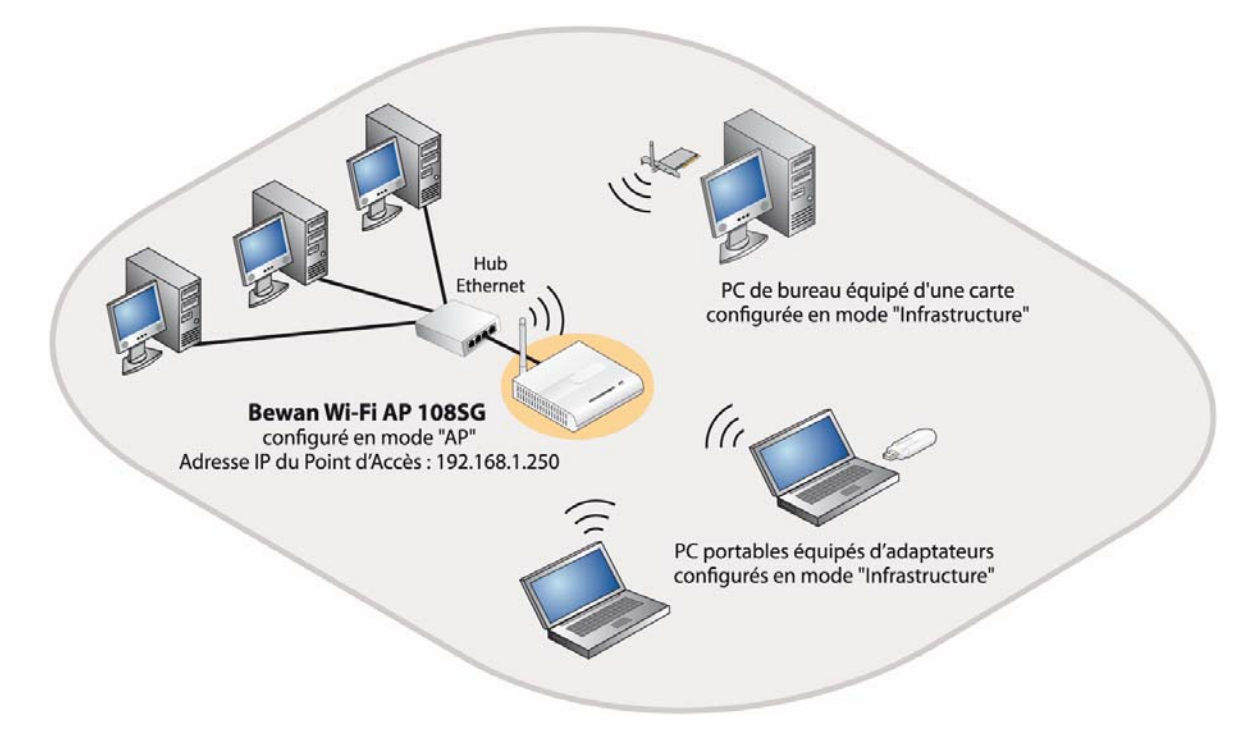

Pour se connecter au réseau sans fil, il suffit à l'utilisateur de se trouver dans la zone de réception du Point d'Accès. Le rayon du réseau est facilement identifiable car le Point d'Accès est fixe. Dans le cas d'utilisateurs mobiles, les postes pourront se déplacer sans problème à l'intérieur de la cellule couverte par le Point d'Accès, sans perte de connexion. Dans ce cas, les utilisateurs sans fil peuvent communiquer entre eux, mais également avec les utilisateurs du réseau filaire à travers le Point d'Accès. En entreprise, cela est très utile pour accéder aux services pris en charge par le LAN filaire (serveurs de fichiers, imprimantes, accès Internet).

#### **Paramètres de configuration pour établir la connexion**

- Utilisez un débit de transmission compatible avec les stations clientes. Par exemple : si vous souhaitez connecter un matériel Wireless 802.11g au Bewan Wi-Fi AP 108SG, ne sélectionnez en aucun cas l'option **802.11b** dans la rubrique **Mode Wireless**.
- Saisissez les mêmes paramètres de sécurité (même clé) sur les matériels Wireless composant votre réseau afin que la connexion s'établisse. Il faut également que la sécurité soit activée des deux côtés. Reportez-vous à la section « Sécurité » page [28](#page-27-1).

*Du côté du Bewan Wi-Fi AP 108SG,* le Point d'Accès doit être configuré en mode "AP".

*Du côté des stations clientes sans fil,* chaque station cliente doit être configurée en mode "Infrastructure" pour détecter et se connecter au Point d'Accès après avoir scanné les SSID disponibles.

#### <span id="page-24-0"></span>**3.2.3.2.Mode "Pont"**

Ce mode consiste à amplifier le signal et prolonger la zone de couverture en connectant des Points d'Accès entre eux et juste entre eux. Les Points d'Accès sont identifiés par leur adresse MAC. On parle de mode "Pont" quand on relie au moins deux Points d'Accès, mais vous pouvez relier jusqu'à cinq Points d'Accès. Ce mode permet de relier des réseaux câblés.

Pour que la connexion fonctionne, les paramètres de configuration doivent être les mêmes sur les Points d'Accès.

Dans la partie **Paramétrages WDS** de la page **Paramètres Wireless**, selon le nombre de Points d'Accès distants, renseignez la(es) rubrique(s) **Adresse MAC distante** (1 à 4). Rappel : pour connaître l'adresse MAC du Point d'Accès, reportez-vous à la page **Etat**. Cliquez ensuite sur le bouton **Appliquer**.

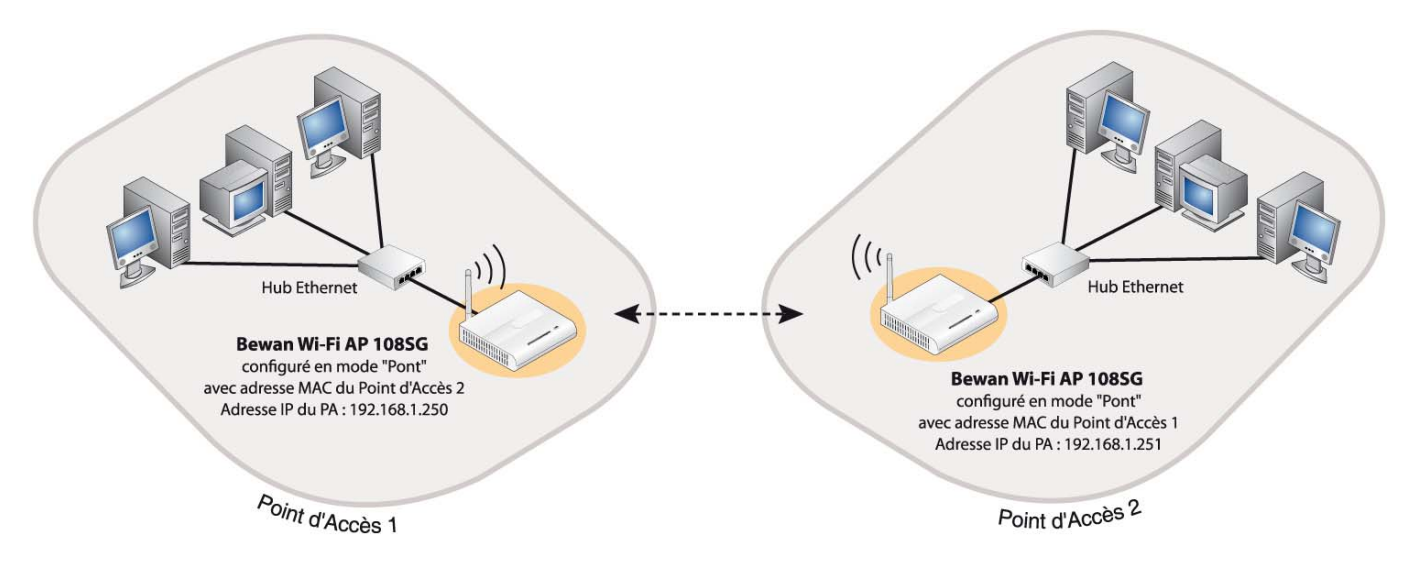

#### **Paramètres de configuration pour établir la connexion**

Les Points d'Accès doivent :

- être configurés en mode "Pont" ;
- connaître l'adresse MAC du Point d'Accès distant (sur le Bewan Wi-Fi AP 108SG, l'adresse MAC est disponible sur la page **Etat**) ;

*Remarque : le paramètre SSID peut être différent entre les deux Points d'Accès puisque l'identification se fait par l'adresse MAC du Point d'Accès distant.* 

- posséder des adresses IP différentes. L'adresse IP par défaut du Bewan Wi-Fi AP 108SG est *192.168.1.250* avec un masque de sous-réseau de *255.255.255.0*. Veillez donc à modifier obligatoirement l'adresse IP de l'autre Point d'Accès ;
- utiliser le même canal, c'est-à-dire la fréquence sur laquelle ils devront communiquer (Rappel : fréquences 1 à 13 utilisées en France et en Europe) ;
- utiliser le même débit de transmission ;
- posséder les mêmes paramètres de sécurité (même clé) afin que la connexion s'établisse si la sécurité est activée. Reportez-vous à la section « Sécurité » page [28.](#page-27-1)

#### <span id="page-25-0"></span>**3.2.3.3.Mode "AP + Répéteur"**

Ce mode permet d'étendre la portée de votre réseau sans fil lorsqu'un premier Point d'Accès possède une portée insuffisante pour connecter des utilisateurs trop éloignés, sans pour autant utiliser de câble Ethernet.

Le Point d'Accès configuré en mode "AP + Répéteur" est utilisé pour amplifier le signal et prolonger la zone de couverture afin de permettre à tous les utilisateurs de se connecter au réseau sans fil. Il n'a pas besoin de liaison LAN. Il suffit simplement de brancher celui-ci à l'alimentation secteur et de préciser l'adresse MAC des Points d'Accès. Enfin, il faut que ce Point d'Accès soit situé dans une zone intermédiaire entre les deux matériels Wireless pour qu'ils puissent communiquer.

Sur le Point d'Accès configuré en mode "AP + Répéteur", dans la partie **Paramétrages WDS** de la page **Paramètres Wireless**, saisissez les adresses MAC des Points d'Accès distants. Rappel : pour connaître l'adresse MAC du Point d'Accès, reportez-vous à la page **Etat**. Cliquez ensuite sur le bouton **Appliquer**.

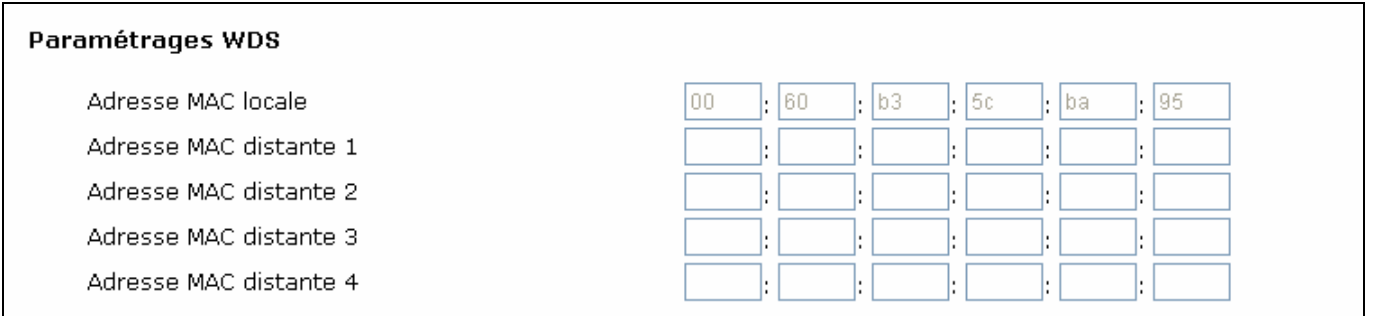

Ce mode combine en fait les modes "AP" (Point d'Accès) et "Pont" pour une extension de la zone de couverture.

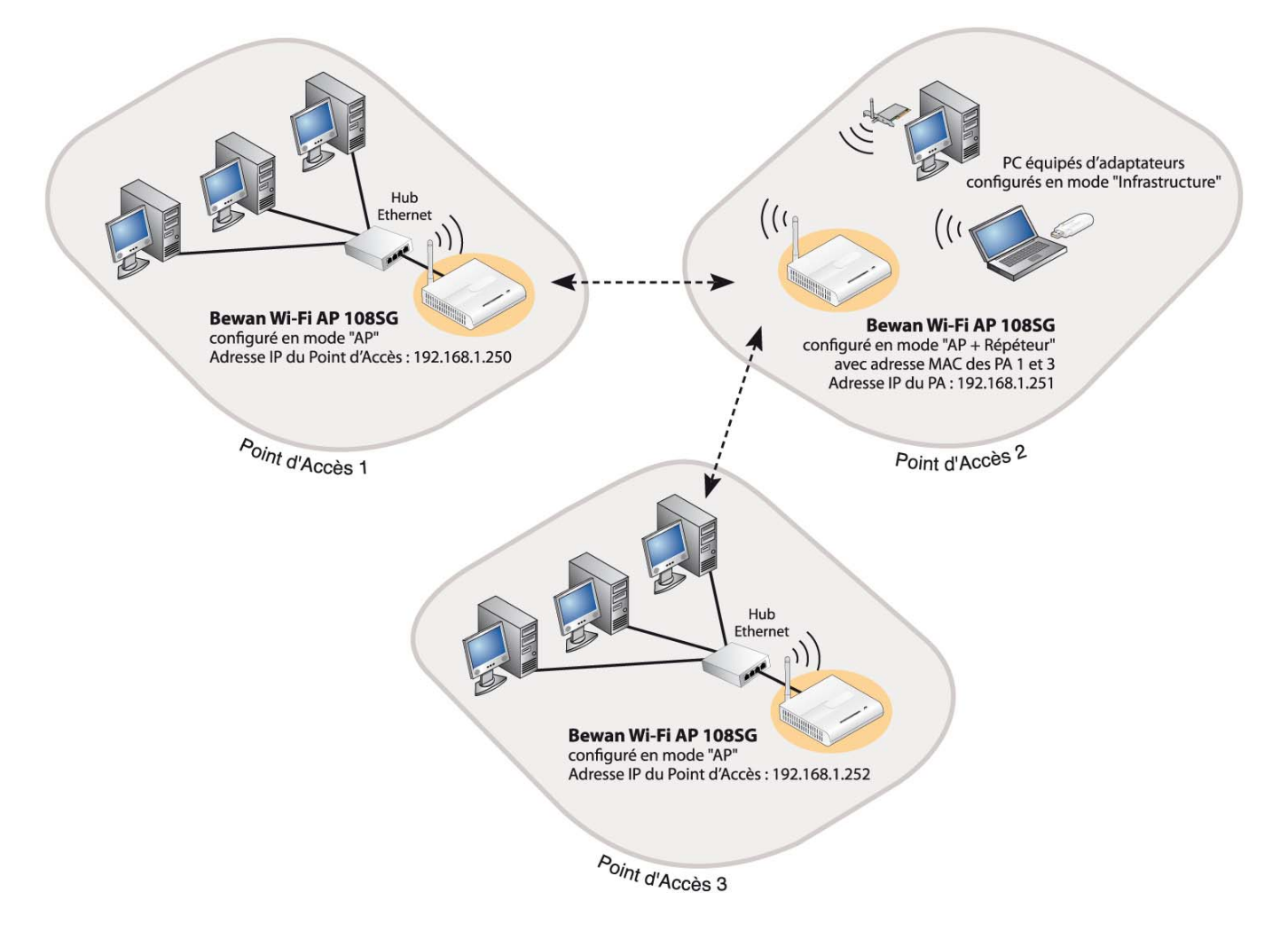

#### **Paramètres de configuration pour établir la connexion**

*Du côté du Point d'Accès 2 :*

Il doit être configuré en mode "AP + Répéteur" pour se connecter avec le Point d'Accès 1 (configuré en mode "Point d'accès") et pour transmettre les données au Point d'Accès 3.

Il doit indiquer dans sa configuration l'adresse MAC des Points d'Accès 1 et 3.

#### *Du côté du Point d'Accès 1 :*

Il doit être configuré en mode "AP". Cela lui permet de se connecter avec le Point d'Accès 2, mais également d'accepter la connexion de stations clientes.

#### *Du côté du Point d'Accès 3 :*

Il peut être configuré :

- Soit en mode "AP" (comme dans notre exemple), si vous n'avez pas prévu d'étendre la portée de votre réseau.
- Soit en mode "AP + Répéteur", si vous souhaitez par exemple prolonger la zone de couverture du réseau vers un nouveau Point d'Accès (qu'on pourrait dénommé Point d'Accès 4). Saisissez alors dans votre configuration l'adresse MAC LAN des Points d'Accès 2 et 4.

*Remarque : vous pouvez ainsi « cascader » jusqu'à 7 Points d'Accès configurés en mode "Répéteur point d'accès". Il vous suffira d'indiquer pour chacun d'entre eux l'adresse MAC LAN du Point d'Accès dont il reçoit les données et l'adresse MAC LAN du Point d'Accès vers lequel il les transmet.* 

Veillez également :

- à attribuer à chaque Point d'Accès une adresse IP différente. L'adresse IP par défaut du Bewan Wi-Fi AP 108SG est 192.168.1.250 avec un masque de sous-réseau de 255.255.255.0. Veillez donc à modifier obligatoirement l'adresse IP de chacun des Points d'Accès.
- à utiliser un débit de transmission compatible. Par exemple : si vous souhaitez connecter un matériel Wireless 802.11b au Bewan Wi-Fi AP 108SG, ne sélectionnez en aucun cas l'option **802.11g** dans la rubrique **Mode Wireless**.
- à sélectionner le même canal sur tous les Points d'Accès, c'est-à-dire la fréquence sur laquelle ils devront communiquer (Rappel : fréquences 1 à 13 utilisées en France et en Europe).
- à saisir les mêmes paramètres de sécurité (même clé) sur les matériels Wireless composant votre réseau afin que la connexion s'établisse. Il faut également que la sécurité soit activée des deux côtés. Reportez-vous à la section « Sécurité » page [28](#page-27-1).

### <span id="page-27-1"></span><span id="page-27-0"></span>**3.3. Sécurité**

L'un des aspects majeurs du réseau sans fil est la sécurité. Pour des raisons évidentes, les liaisons sans fil sont faciles à intercepter. Il est donc fortement recommandé d'activer ce paramètre. L'objectif est de permettre une confidentialité des données équivalente aux réseaux câblés et donc d'accentuer la fiabilité dans la transmission des paquets de données. Le chiffrement vous permet de rendre vos émissions de données hertziennes plus sécurisées.

- 1. Dans la partie **Wireless** du menu de gauche, cliquez sur **Sécurité**.
- 2. Sélectionnez ensuite votre mode de chiffrement. Le Bewan Wi-Fi AP 108SG propose différents types de sécurité. Par défaut, l'option sélectionnée est **Désactivé**.

#### **3.3.1. Sécurité WEP**

Le WEP (*Wired Equivalent Privacy*) est un mécanisme d'authentification des utilisateurs. Vous sécurisez la transmission des données entre le Point d'Accès et une station cliente (ou routeur) ou entre deux Points d'Accès au moyen d'une clé de chiffrement. En effet, sans chiffrement, n'importe qui dans la zone de couverture du réseau peut intercepter et décoder les trames qui ne lui sont pas destinées. Cette clé est suffisante pour une utilisation domestique.

La clé WEP est statique. Pour la modifier, il faut une intervention manuelle. Procédez comme suit :

- 1. Dans la rubrique **Méthode d'encryption**, sélectionnez **WEP**.
- 2. Dans la rubrique **Type d'authentification**, sélectionnez l'option de configuration afin de vérifier l'identité et les privilèges d'accès des cartes réseau mobiles. Cela consiste à valider un utilisateur ou un système préalablement à la communication. Il est possible de choisir entre **Ouvert** *(Non chiffrée)* ou **Partagé**.
	- **Ouvert** : L'authentification à système ouvert est le plus simple des algorithmes d'authentification disponibles. C'est un algorithme ne demandant aucune authentification. Toute station requérant une authentification avec cet algorithme sera authentifiée si le type d'authentification sur la station de réception est réglé pour recevoir les authentifications à système ouvert. Si le matériel distant n'utilise pas de clé, l'accès est néanmoins possible et la connexion sans fil peut s'établir. Cette authentification permet donc à n'importe quels appareils sans fil de communiquer entre eux.
	- **Partagé** : L'authentification utilise la clé de réseau WEP pour authentifier le matériel Wireless distant. Si le matériel distant utilise une clé incorrecte, ou pas de clé, l'accès est refusé à l'utilisateur. L'authentification à clé partagée empêche les appareils non autorisés de s'associer à votre matériel.
- 3. Dans la rubrique **Encryption WEP**, sélectionnez le niveau de chiffrement (correspondant à la longueur de la clé) : **64 bits**, **128 bits** ou **152 bits**. Nous vous conseillons d'utiliser le niveau de chiffrement le plus élevé.
- 4. Vous pouvez créer la clé WEP de deux manières :
	- Automatiquement. Vous demandez au Point d'Accès qu'il produise automatiquement une clé d'encryption à partir d'une série de caractères. Saisissez vos caractères, puis cliquez sur le bouton **Générer**.
	- Manuellement. Saisissez une clé WEP dans la rubrique **Clé**. L'Assistant ne permet d'utiliser que le format hexadécimal. Dans ce format, vos caractères doivent être compris entre "a-f", "A-F" et "0- 9".

*Remarque : vous pouvez saisir 4 clés, mais une seule peut être sélectionnée.* 

- 5. Dans la rubrique **Clé**, la longueur de la clé à saisir dépend du niveau de chiffrement choisi :
	- Si vous souhaitez utiliser une clé WEP **64 bits**, vous devez saisir 5 caractères ASCII ou 10 caractères hexadécimaux.
	- Si vous souhaitez utiliser une clé WEP **128 bits**, vous devez saisir 13 caractères ASCII ou 26 caractères hexadécimaux.
	- Si vous souhaitez utiliser une clé WEP **152 bits**, vous devez saisir 16 caractères ASCII ou 32 caractères hexadécimaux.

*Remarque : si vous utilisez le mode ASCII, choisissez vos caractères entre "a-z", "A-Z" et "0-9". Si vous utilisez le mode Hexadécimal, vos caractères doivent être compris entre "a-f", "A-F" et "0-9".* 

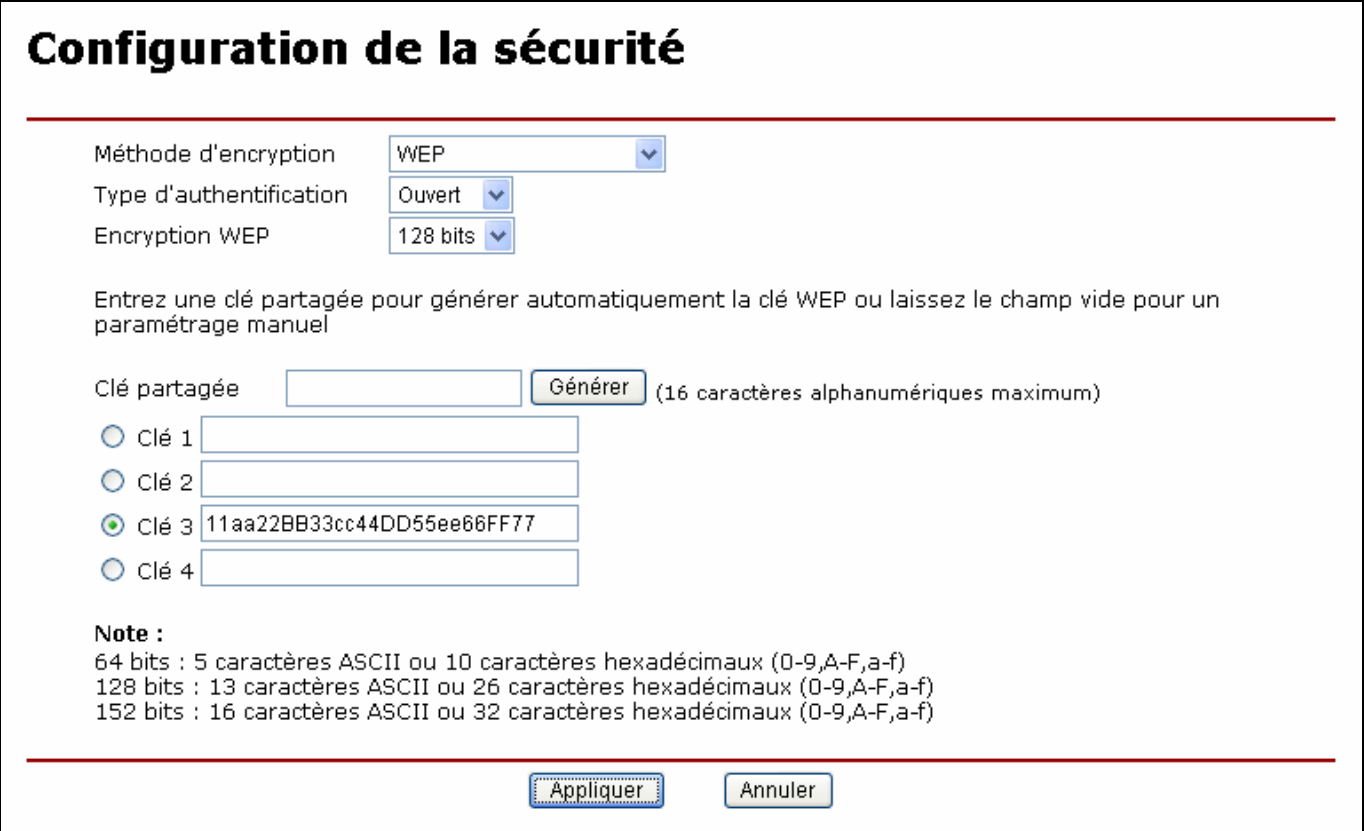

#### 6. Cliquez sur **Appliquer**.

7. Sur la page, un message vous indique que les paramètres ont bien été appliqués.

*Rappel : pour que le Point d'Accès puisse dialoguer avec une station cliente ou un second Point d'Accès, il faut que le Point d'Accès et le distant utilisent la même clé de chiffrement. L'important, est de noter très soigneusement le résultat obtenu pour pouvoir ensuite configurer vos cartes Wireless ou un autre Point d'Accès. Activez alors le WEP sur chacun des matériels, puis reportez la clé du Bewan Wi-Fi AP 108SG que vous avez saisie, et la liaison se rétablira entre vos cartes et le Bewan Wi-Fi AP 108SG (en effet, lorsque vous avez activez le chiffrement WEP sur le Bewan Wi-Fi AP 108SG, la liaison s'est logiquement rompu avec les cartes...).* 

#### <span id="page-29-0"></span>**3.3.2. Sécurité 802.1X**

Pour contrôler efficacement l'accès au réseau sans fil, la fonction d'authentification peut se faire grâce à un serveur d'authentification de type RADIUS.

L'utilisation d'un serveur RADIUS permet de protéger au maximum l'accès par identification des utilisateurs après définition de leur profil. C'est cette clé qui permettra à l'utilisateur d'être authentifié par le serveur et de pouvoir accéder au réseau.

Procédez comme suit :

- 1. Dans la rubrique **Méthode d'encryption**, sélectionnez **802.1X**.
- 2. Saisissez l'adresse IP de votre serveur RADIUS pour faire pointer le Point d'Accès vers le serveur.
- 3. Indiquez le port du serveur RADIUS.

*Remarque : le port de destination 1812 présent par défaut correspond au port standard RADIUS. Si vous le modifiez, veillez bien à en faire de même du côté Serveur.* 

- 4. Dans la rubrique **Secret partagé**, indiquez le mot de passe secret partagé échangé entre le serveur et le client RADIUS. Demandez-le à votre administrateur RADIUS si vous ne le connaissez pas. Le mot de passe doit être identique sur le serveur RADIUS et le Point d'Accès. Cette clé doit comporter au maximum 64 caractères.
- 5. Par défaut, le renouvellement de la clé est activé à 3600 secondes.

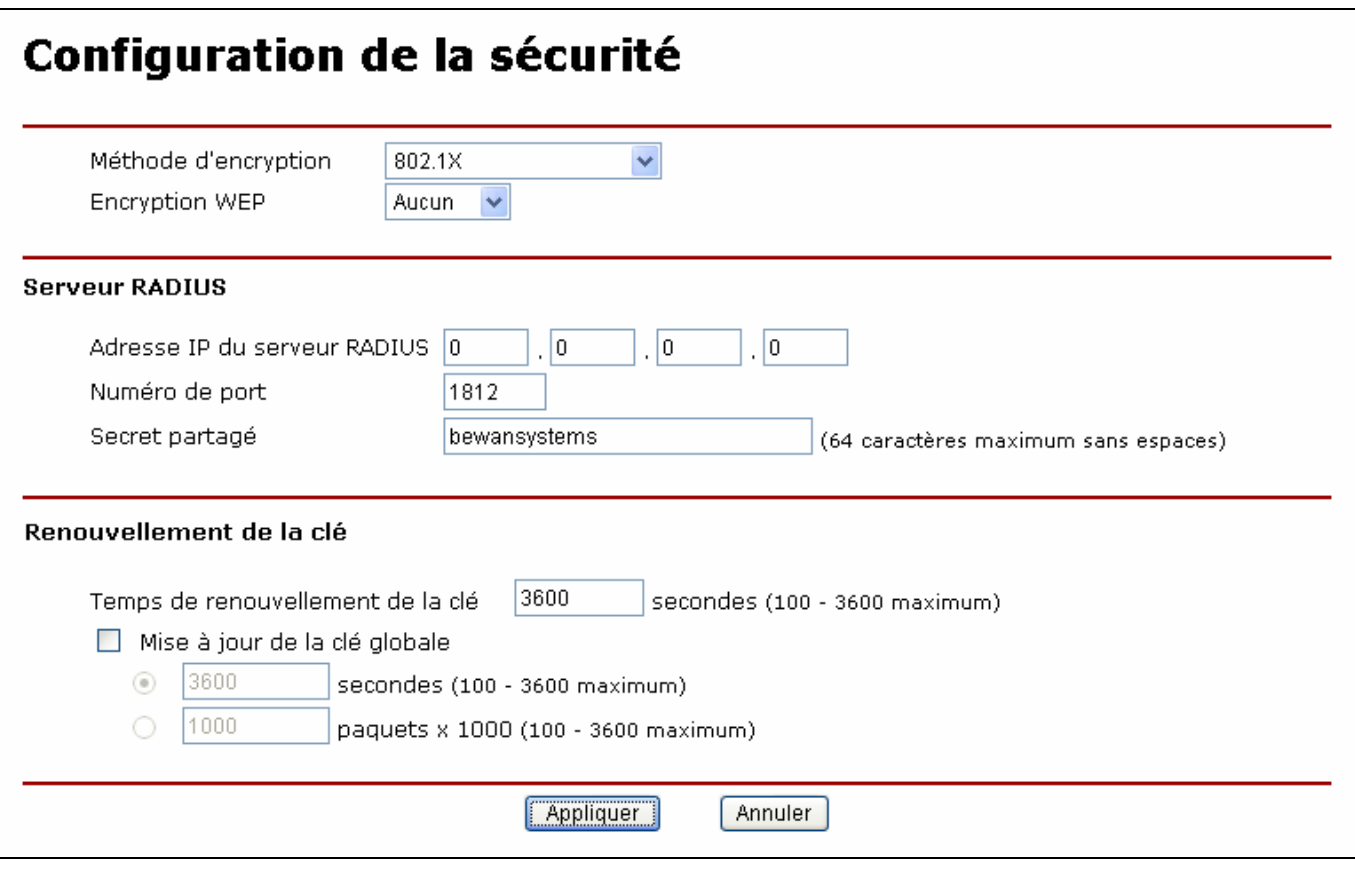

- 6. Cliquez sur **Appliquer**.
- 7. Sur la page, un message vous indique que les paramètres ont bien été appliqués.

#### <span id="page-30-0"></span>**3.3.3. Sécurité WPA**

La fonction d'authentification peut se faire grâce à un serveur d'authentification de type RADIUS.

L'utilisation d'un serveur RADIUS permet de protéger au maximum l'accès par identification des utilisateurs après définition de leur profil. Une clé WPA permettra à l'utilisateur d'être authentifié par le serveur et de pouvoir accéder au réseau.

Procédez comme suit :

- 1. Dans la rubrique **Méthode d'encryption**, sélectionnez **WPA**.
- 2. Saisissez l'adresse IP de votre serveur RADIUS pour faire pointer le Point d'Accès vers le serveur.
- 3. Indiquez le port du serveur RADIUS.

*Remarque : le port de destination 1812 présent par défaut correspond au port standard RADIUS. Si vous le modifiez, veillez bien à en faire de même du côté Serveur.* 

- 4. Dans la rubrique **Secret partagé**, indiquez le mot de passe secret partagé échangé entre le serveur et le client RADIUS. Demandez-le à votre administrateur RADIUS si vous ne le connaissez pas. Le mot de passe doit être identique sur le serveur RADIUS et le Point d'Accès. Cette clé doit comporter au maximum 64 caractères.
- 5. Par défaut, le renouvellement de la clé est activé à 3600 secondes.

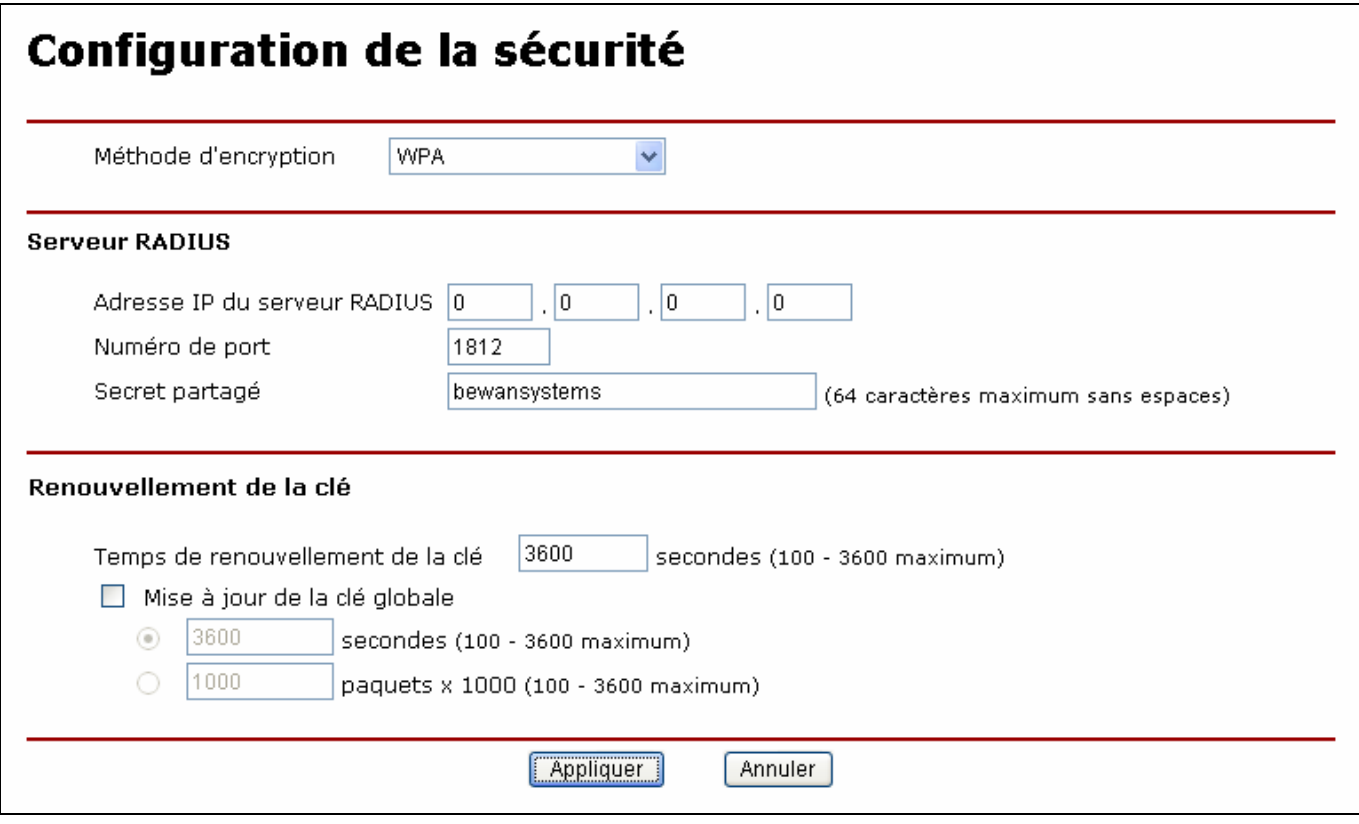

- 6. Cliquez sur **Appliquer**.
- 7. Sur la page, un message vous indique que les paramètres ont bien été appliqués.

#### <span id="page-31-0"></span>**3.3.4. Sécurité WPA-PSK**

Le WPA (*Wi-Fi Protected Access*) est un protocole de sécurité destiné à remplacer l'actuel WEP (Wired Equivalent Privacy) pour les liaisons Wi-Fi lequel utilise des clés statiques qu'il faut changer manuellement.

Au lieu d'utiliser une clé fixe pour chiffrer les paquets de données, il génère régulièrement de nouvelles clés dynamiques dérivées de la clé principale, permettant ainsi une sécurité accrue.

Procédez comme suit :

- 1. Dans la rubrique **Méthode d'encryption**, sélectionnez **WPA-PSK**.
- 2. Dans la rubrique **Clé partagée**, saisissez la valeur de votre clé. Cette clé doit comporter entre 8 et 63 caractères.

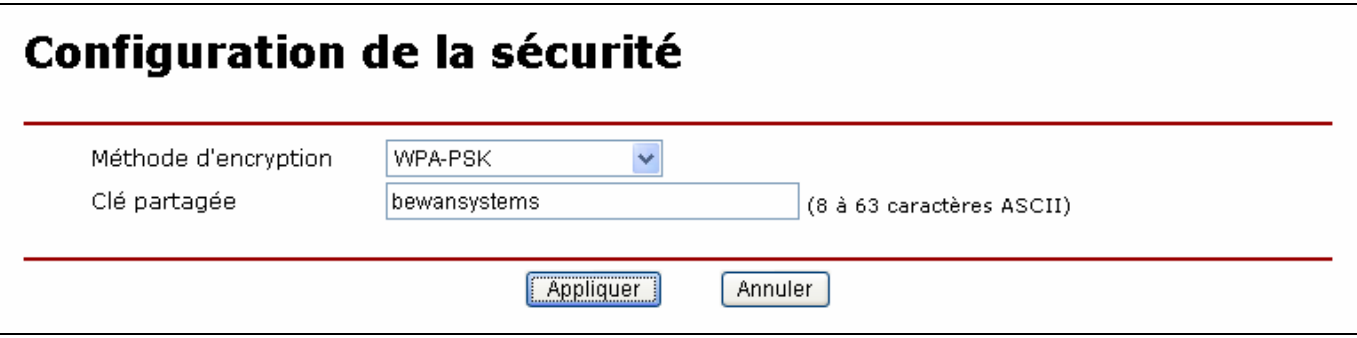

3. Cliquez sur **Appliquer**.

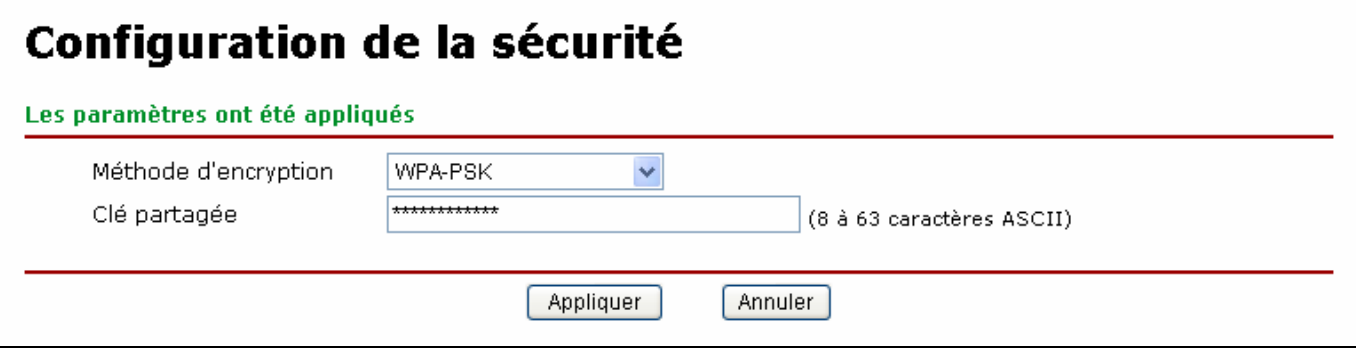

4. Sur la page, un message vous indique que les paramètres ont bien été appliqués.

#### **3.3.5. Sécurité WPA2 et Sécurité WPA2-PSK**

La méthode de paramétrage est identique à celle des sécurités **WPA** et **WPA-PSK**.

En revanche, le WPA2 offre un niveau de sécurité accru.

Pour fonctionner, il faut que la carte cliente soit compatible.

### <span id="page-32-0"></span>**3.4. Contrôle d'accès**

Outre les méthodes de chiffrement (reportez-vous à la section « Sécurité *»* page [28\)](#page-27-1), le Bewan Wi-Fi AP 108SG est doté d'un mécanisme de sécurité très utile : le contrôle des adresses MAC des matériels Wireless distants (stations clientes Wireless ou autres Points d'Accès). Il vous permet d'autoriser certains ordinateurs à accéder au Point d'Accès par adresse MAC.

L'adresse MAC est l'identifiant physique d'une carte. Cette adresse est unique.

Bien que cette solution soit lourde à gérer pour peu que l'on dispose de nombreuses cartes d'accès, elle permet de limiter les risques d'intrusion.

#### *Attention : si vous n'avez pas appliqué de mécanisme de chiffrement et si le contrôle d'accès n'est pas activé, par défaut, toutes les stations Wireless pourront accéder au réseau.*

Pour activer le contrôle d'accès au Point d'Accès pour ces stations, procédez comme suit :

- 1. Dans la partie **Wireless** du menu de gauche, cliquez sur **Contrôle d'accès**.
- 2. Cochez la case **Activer**, puis saisissez les adresses MAC des équipements Wireless distants dont vous souhaitez permettre ou refuser l'accès.

#### *Attention :*

- *Si vous sélectionnez Autoriser les adresses MAC suivantes sans spécifier d'adresse dans la table, cela revient à ne permettre aucun accès au réseau Wireless.*
- *Si vous sélectionnez Refuser les adresses MAC suivantes sans spécifier d'adresse dans la table, cela revient à accepter tous les matériels sur votre réseau Wireless.*

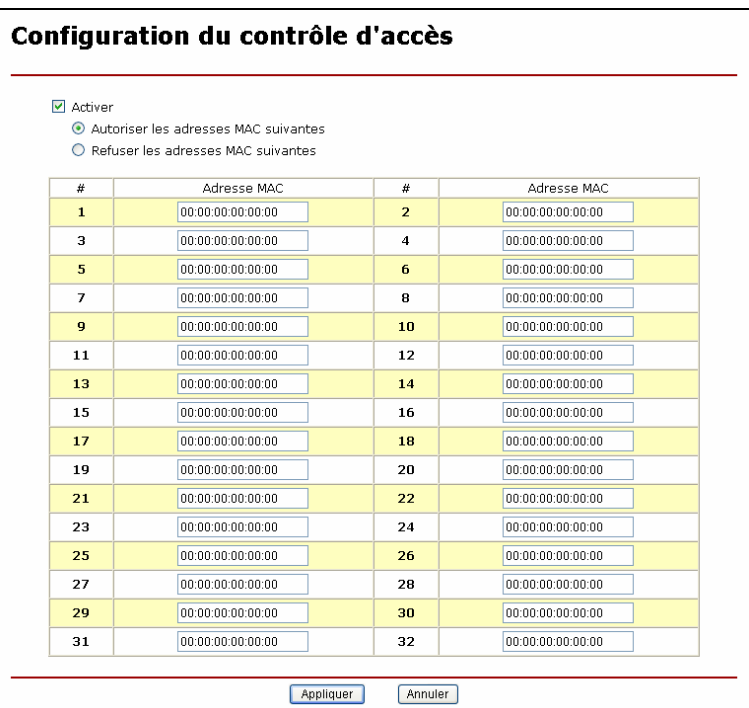

- 3. Une fois votre table établie, cliquez sur **Appliquer** pour valider la configuration.
- 4. Sur la page, un message vous indique que les paramètres ont bien été appliqués.

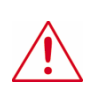

*Remarque lors de la suppression d'adresses MAC : lorsque vous supprimez la dernière adresse MAC, cela ne désactive pas pour autant le contrôle d'accès. Retournez sur le menu Contrôle d'accès, décochez la case Activer, puis cliquez sur Appliquer. En effet, si vous laissez le contrôle d'accès activé sans spécifier d'adresse MAC, cela revient à bloquer l'accès à toutes les stations Wireless. Ainsi, aucune station ne pourra dialoguer avec le Point d'Accès.* 

### <span id="page-33-0"></span>**4. Administration**

### <span id="page-33-1"></span>**4.1. Modification du mot de passe administrateur**

L'administrateur du réseau peut changer le mot de passe qui permet d'accéder à la configuration du Bewan Wi-Fi AP 108SG. En configuration d'usine, comme nous avons pu le voir auparavant, ce paramètre est le suivant : **bewan**

Pour des raisons de sécurité, nous vous recommandons vivement de le modifier. Procédez comme suit :

- 1. Dans la partie **Administration** du menu de gauche, cliquez sur **Mot de passe**.
- 2. Dans la rubrique **Mot de passe actuel**, saisissez le mot de passe par défaut qui vous a servi à accéder à l'interface HTML du Point d'Accès.
- 3. Dans la rubrique **Nouveau mot de passe**, saisissez le nouveau mot de passe de votre choix.

*Attention :* 

- *Choisissez un mot de passe que vous pourrez mémoriser facilement. Si vous l'oubliez, vous ne pourrez plus accéder à votre configuration. Vous serez alors obligé d'effectuer une réinitialisation en pointant sur le bouton RESET du Bewan Wi-Fi AP 108SG, perdant ainsi tous les éléments de votre configuration actuelle.*
- *Lorsque vous saisissez votre mot de passe d'administration, il est impératif de tenir compte des majuscules et des minuscules.*
- *En laissant le champ Nouveau mot de passe vide, la protection sera désactivée*
- 4. Saisissez ensuite ce nouveau mot de passe dans la rubrique **Confirmation**.

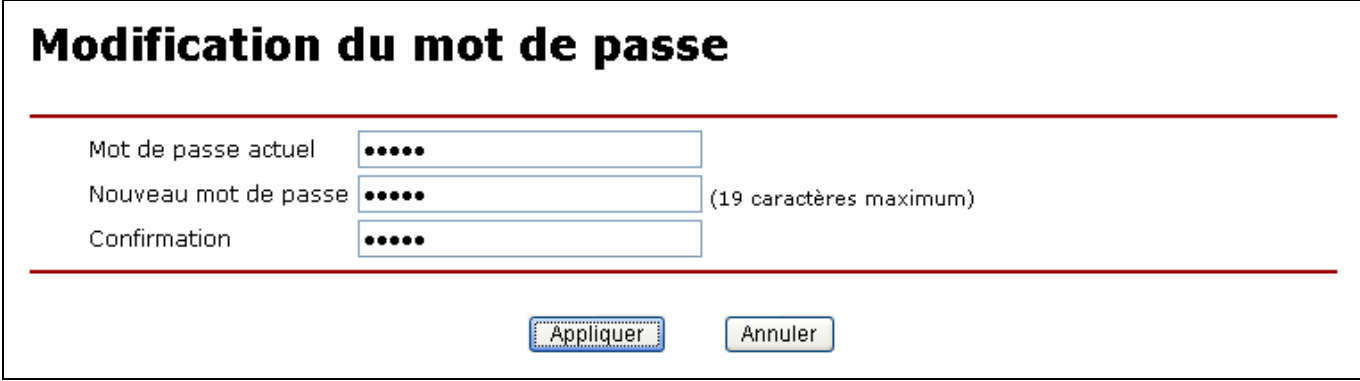

5. Cliquez sur **Appliquer** pour valider votre nouveau mot de passe.

### <span id="page-34-0"></span>**4.2. MàJ de la configuration**

#### **4.2.1. Sauvegarde de la configuration**

Vous avez la possibilité de sauvegarder votre configuration complète (via la création d'un fichier *.dat*). Votre configuration entière est ainsi disponible à tout moment en cas de problème sur votre Point d'Accès ou pour une utilisation ultérieure. Procédez comme suit :

- 1. Dans la partie **Administration** du menu de gauche, cliquez sur **MàJ de la configuration**.
- 2. Dans la partie **Sauvegarde de la configuration**, cliquez sur le bouton **Sauvegarder**.

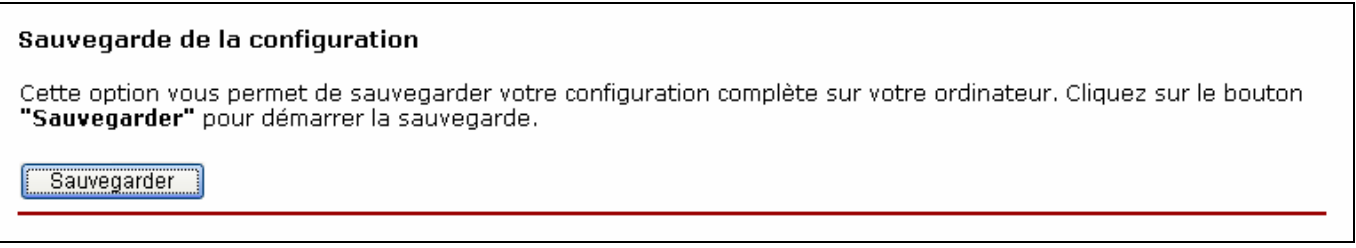

3. Vous pouvez désormais enregistrer votre fichier de sauvegarde sur votre disque. Indiquez l'emplacement du fichier *.cfg* que vous souhaitez sauvegarder, puis cliquez sur **Enregistrer**.

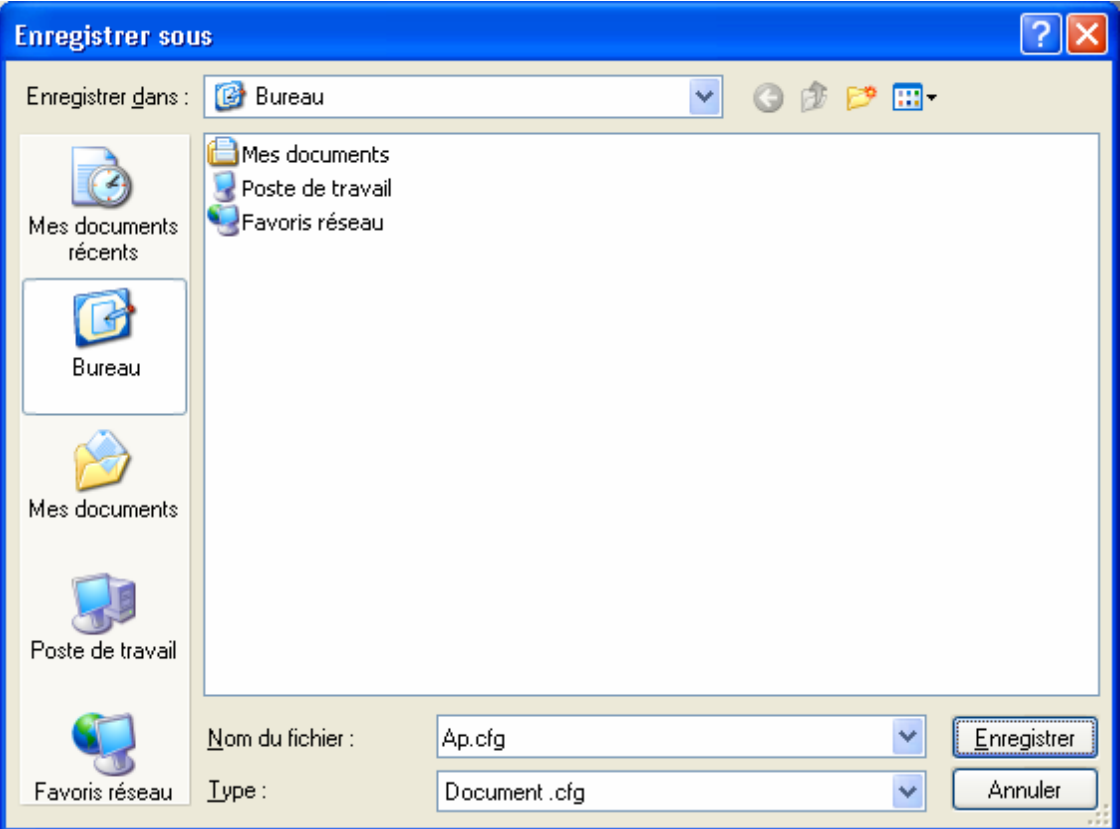

4. Le fichier est désormais sauvegardé.

#### <span id="page-35-0"></span>**4.2.2. Restauration de la configuration**

Si vous souhaitez remettre à jour votre Bewan Wi-Fi AP 108SG via un fichier *.cfg* dans une configuration que vous avez préalablement sauvegardée (reportez-vous à la section précédente), procédez comme suit :

- 1. Dans la partie **Administration** du menu de gauche, cliquez sur **MàJ de la configuration**.
- 2. Dans la partie **Restauration d'une configuration**, cliquez sur le bouton **Parcourir…** afin d'indiquer le chemin d'accès du fichier *.cfg* de mise à jour.

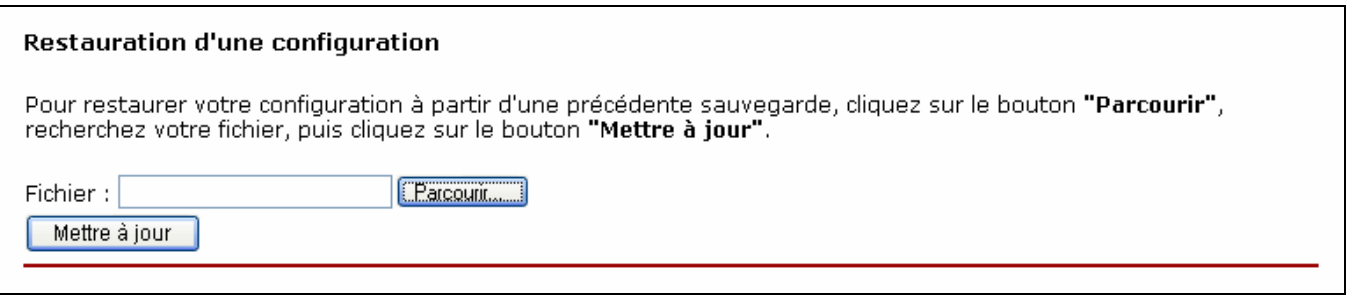

3. Une fois le fichier sélectionné, cliquez sur **Ouvrir**.

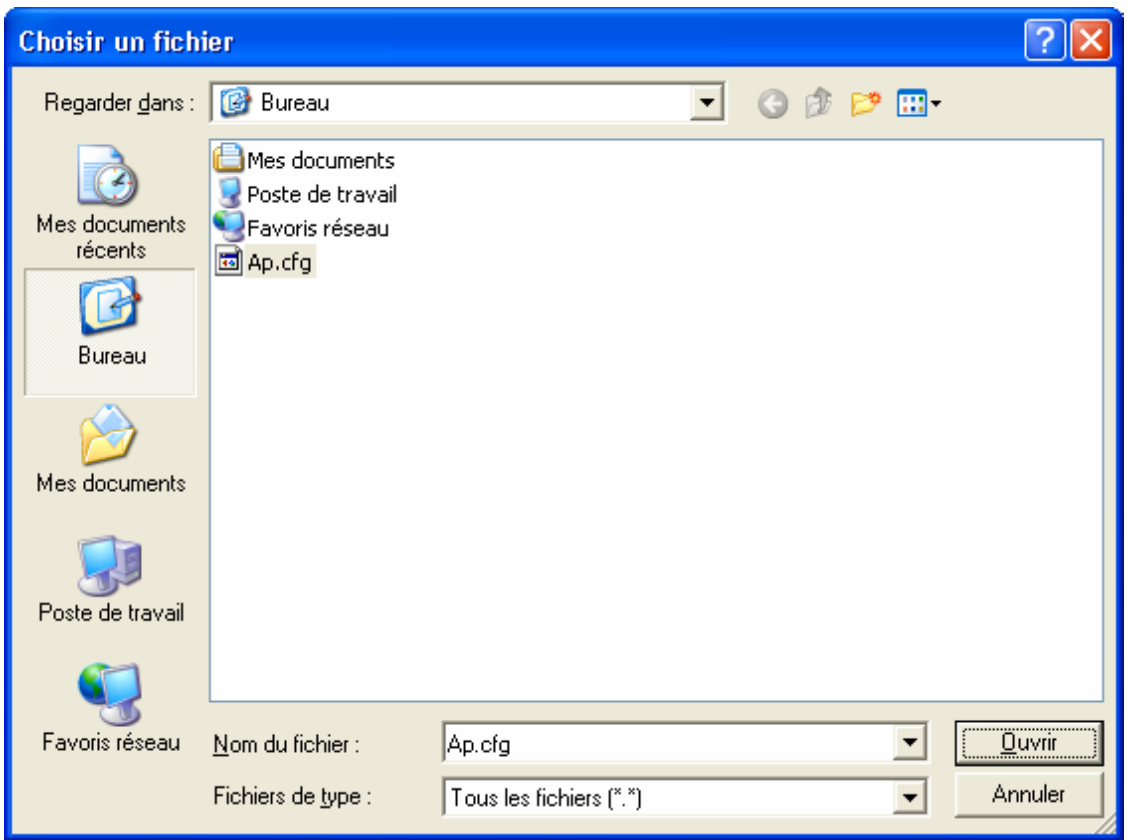

4. Cliquez ensuite sur le bouton **Mettre à jour**. Le fichier de restauration est envoyé au Bewan Wi-Fi AP 108SG.

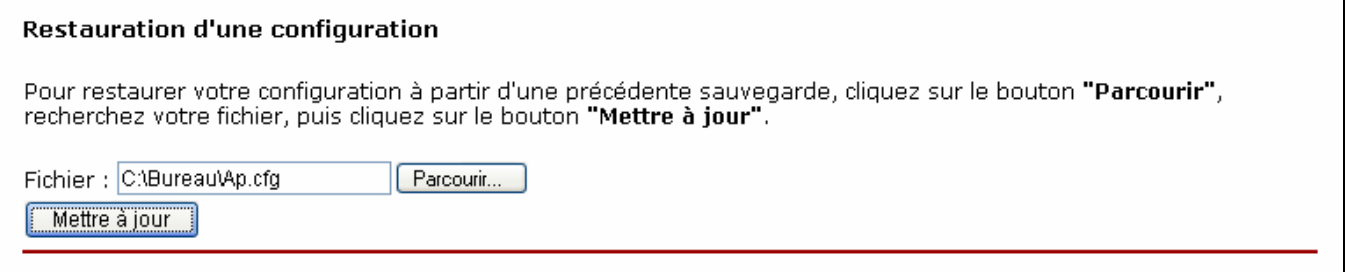

5. Attendez ensuite quelques instants afin que le redémarrage du Point d'Accès soit terminé et que celuici soit à nouveau opérationnel.

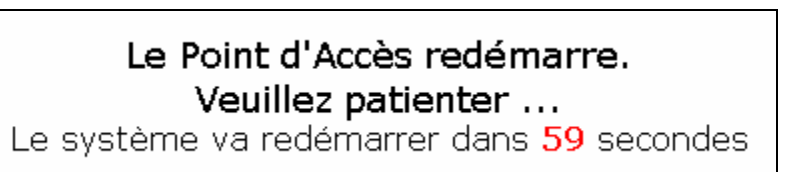

#### <span id="page-37-0"></span>**4.2.3. Restauration de la configuration d'usine**

Si vous restaurez le Point d'Accès en configuration d'usine, vous perdez votre configuration actuelle et donc vos paramètres personnalisés. Procédez comme suit :

- 1. Dans la partie **Administration** du menu de gauche, cliquez sur **MàJ de la configuration**.
- 2. Dans la partie **Restauration de la configuration d'usine**, cliquez sur le bouton **Reset**.

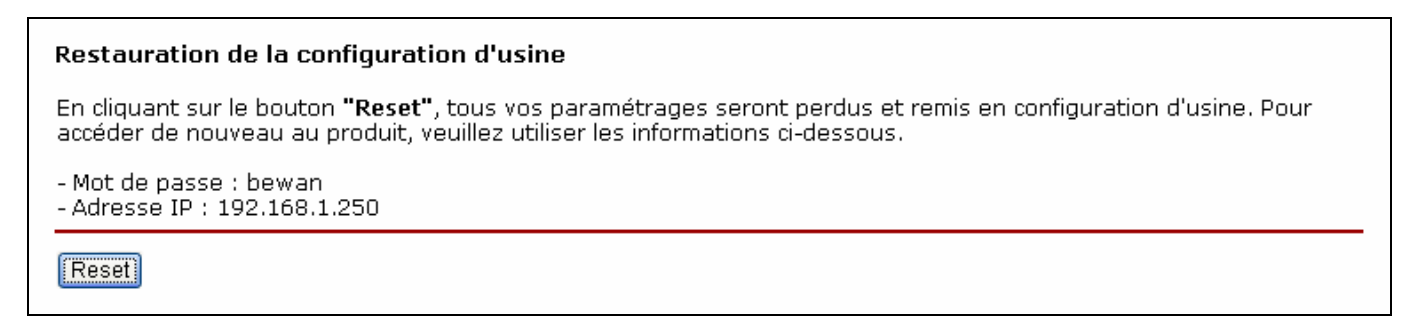

3. Cliquez sur le bouton **OK** afin que le Point d'Accès redémarre dans sa configuration d'usine.

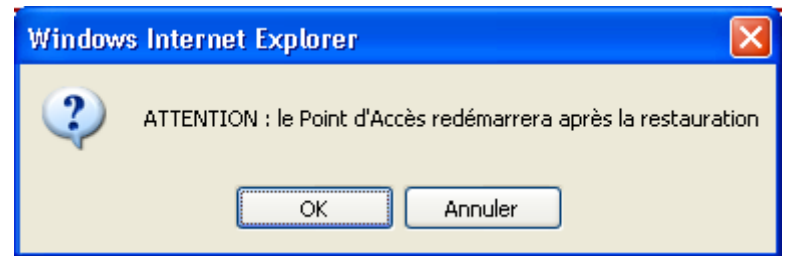

4. Attendez ensuite quelques instants afin que le redémarrage du Point d'Accès soit terminé et que celuici soit à nouveau opérationnel.

*Attention :* 

- *Le redémarrage du Point d'Accès interrompt les éventuelles connexions en cours.*
- *N'éteignez en aucun cas le Point d'Accès pendant cette phase de redémarrage, vous risqueriez d'endommager sa mémoire et de le rendre inutilisable (dommage non couvert par la garantie).*

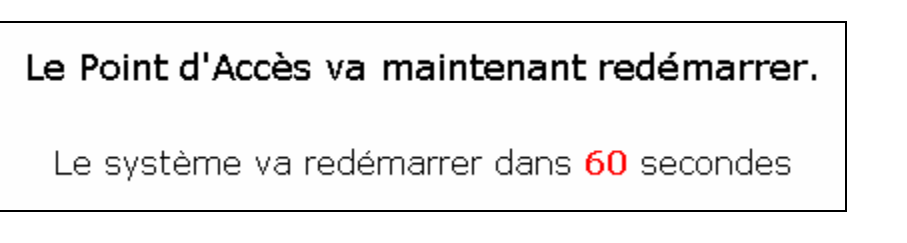

5. Vous revenez sur la page **Etat** du configurateur HTML.

#### <span id="page-38-0"></span>**4.3. MàJ du firmware**

La mise à jour du firmware s'effectue de manière simple. Le Point d'Accès dispose d'une mémoire qui contient son logiciel (firmware) et ses paramètres d'usine. Cette mémoire étant reprogrammable, le firmware et les paramètres d'usine peuvent être mis à jour.

Les informations concernant d'éventuelles mises à jour du Point d'Accès sont consultables sur le site Web de Bewan (http://www.bewan.com).

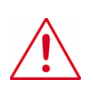

*Attention : ne débranchez en aucun cas le Point d'Accès pendant la procédure de mise à jour. Vous risqueriez d'endommager sa mémoire et de le rendre inutilisable (dommage non couvert par la garantie).* 

Procédez comme suit :

- 1. Dans la partie **Administration** du menu de gauche, cliquez sur **MàJ du firmware**.
- 2. Cliquez sur le bouton **Parcourir…** afin d'indiquer le chemin d'accès du fichier de mise à jour.

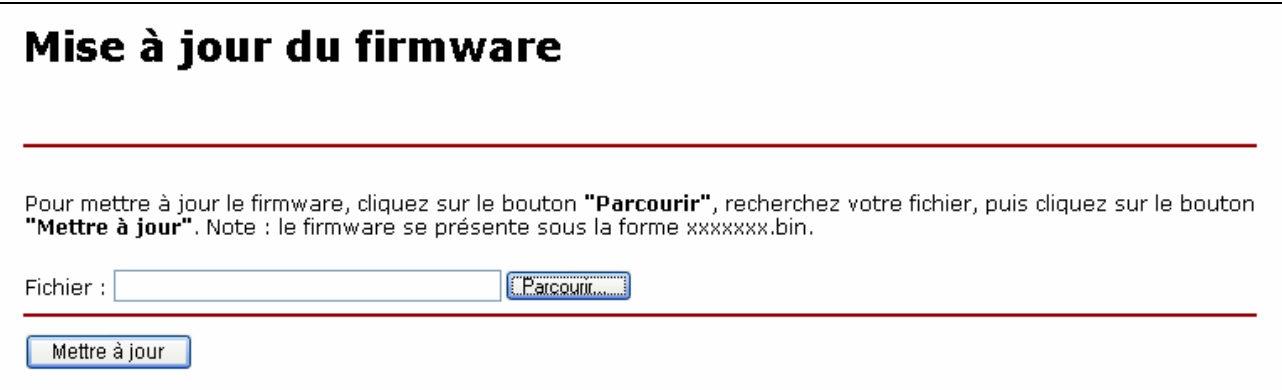

3. Une fois le fichier sélectionné, cliquez sur **Ouvrir**.

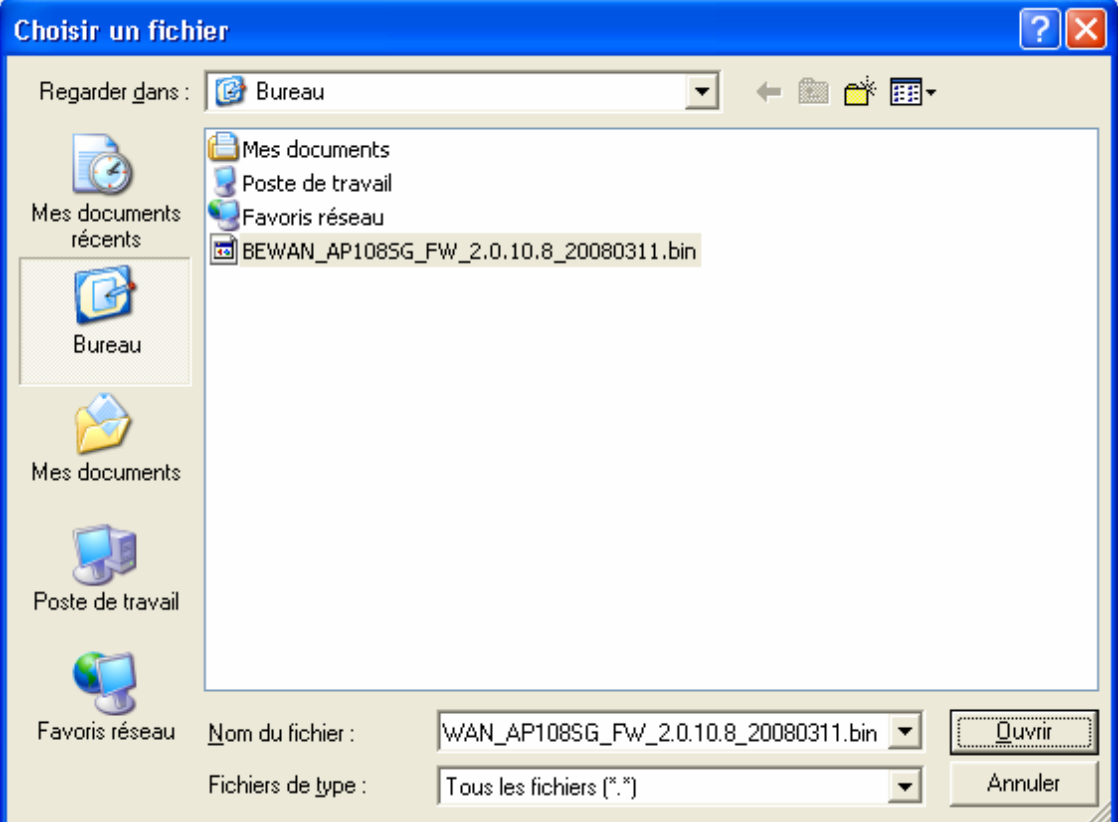

4. Cliquez ensuite sur le bouton **Mettre à jour** afin de charger le fichier de mise à jour dans la mémoire du Bewan Wi-Fi AP 108SG.

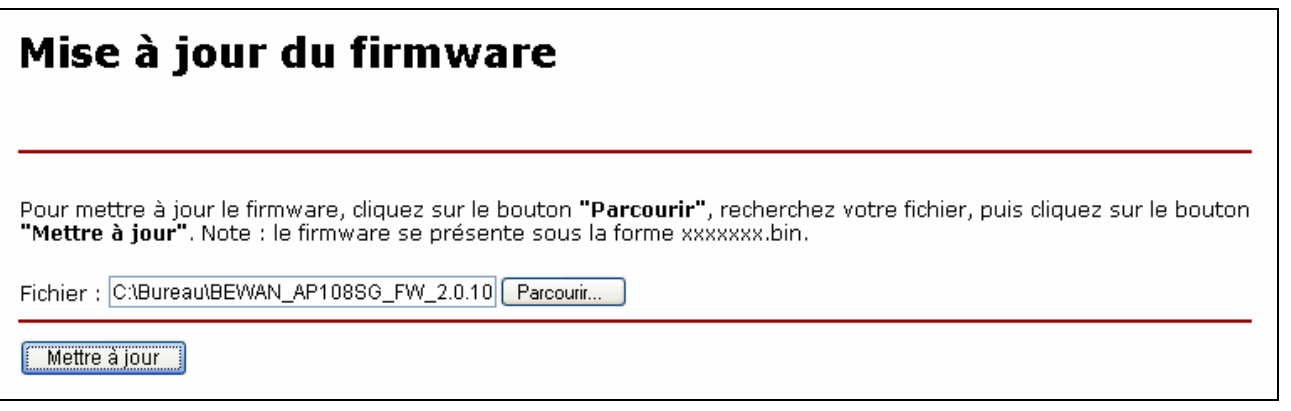

5. Attendez ensuite quelques instants afin que la mise à jour du Point d'Accès soit terminée et que celuici soit à nouveau opérationnel.

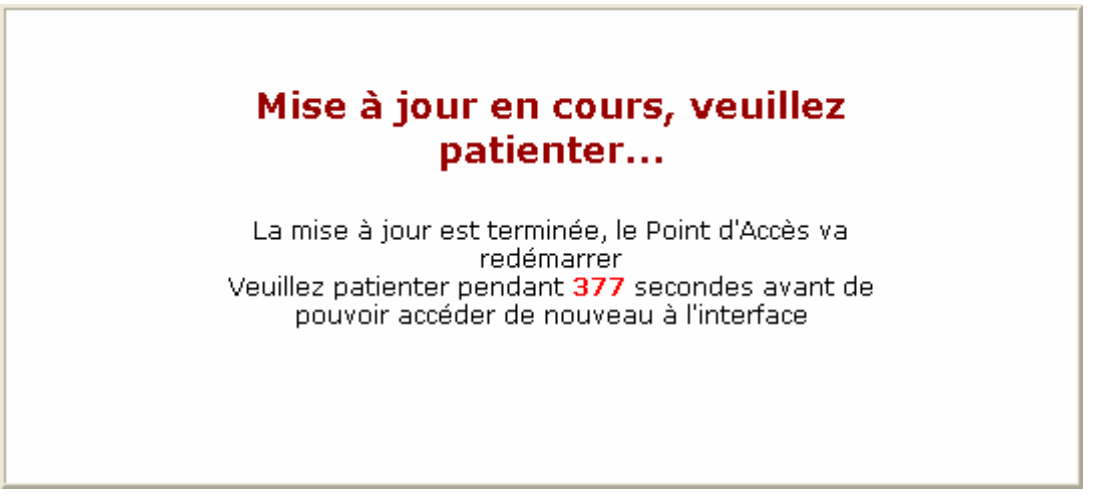

6. A la fin de la mise à jour, saisissez votre mot de passe pour accéder de nouveau aux pages d'administration du routeur, puis cliquez sur **Connexion**.

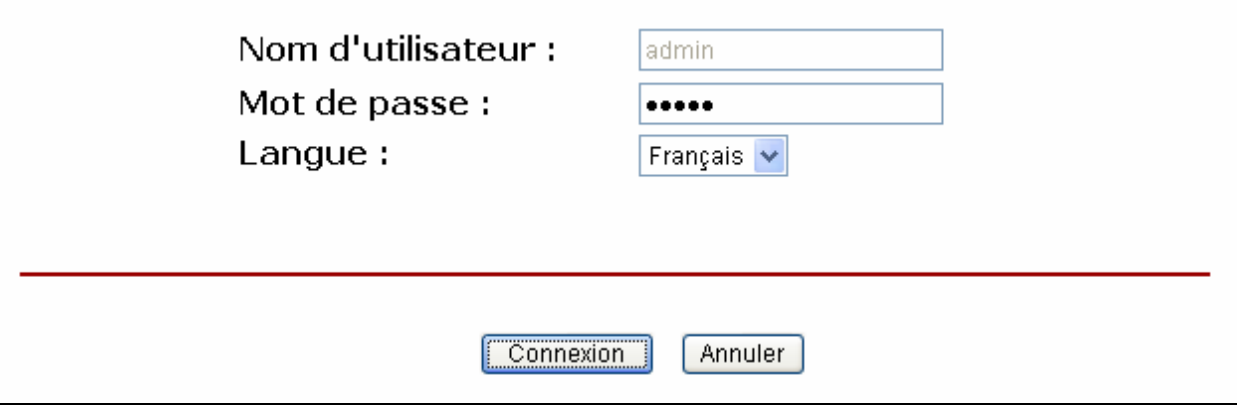

### <span id="page-40-0"></span>**5. Déconnexion**

Pour vous déconnecter du configurateur HTML, procédez comme suit :

- 1. Dans le bandeau supérieur, cliquez sur **Déconnexion**.
- 2. Dans la fenêtre de confirmation, cliquez sur **OK**.

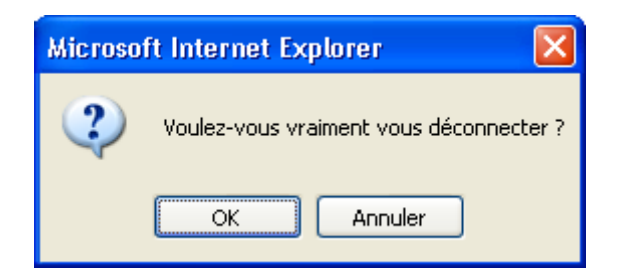

3. Veuillez désormais fermer la fenêtre de votre navigateur.

# <span id="page-41-1"></span><span id="page-41-0"></span>**IV. Configuration des ordinateurs**

Ce chapitre vous permet de vérifier la configuration de votre ordinateur afin d'accéder à l'interface Web du Bewan Wi-Fi AP 108SG. Pour paramétrer le Point d'Accès qui possède une adresse IP par défaut en *192.168.1.250* avec un masque de sous-réseau de *255.255.255.0*, vous devez assigner à votre ordinateur une adresse IP statique comprise dans le même plan d'adressage.

Nous documentons ici la configuration des ordinateurs fonctionnant sous les systèmes d'exploitation suivants : Windows XP et Windows Vista.

*Remarque : nous considérons ici que les ordinateurs disposent de cartes Ethernet et que le protocole TCP/IP est déjà installé. Pour toute question relative à l'installation ou au fonctionnement des cartes, veuillez vous reporter à la documentation fournie par le constructeur de celles-ci.* 

### **1. Sous Windows XP**

Pour attribuer à votre ordinateur une adresse IP fixe compatible avec le plan d'adressage du Point d'Accès et ainsi accéder à l'interface Web, procédez comme suit :

- 1. Cliquez sur **démarrer**, **Paramètres**, puis sur **Panneau de configuration**.
- 2. Cliquez sur **Connexions réseau et Internet**, puis sur **Connexions réseau**.
- 3. Avec le bouton droit de la souris, cliquez sur **Connexion au réseau local**, puis sélectionnez **Propriétés** dans le menu.
- 4. Sélectionnez l'élément **Protocole Internet (TCP/IP)**, puis cliquez sur **Propriétés**.

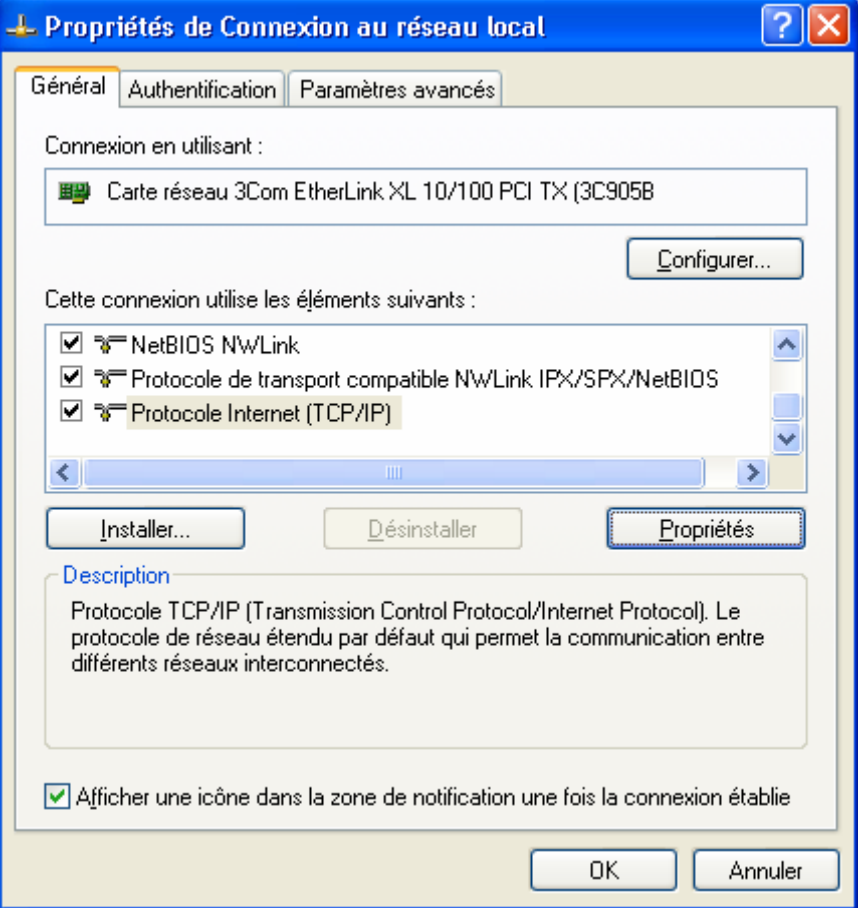

- 5. Sélectionnez **Utiliser l'adresse IP suivante**.
- 6. Dans la rubrique **Adresse IP**, entrez l'adresse IP que vous avez décidé d'attribuer au PC.

*Important :* 

- *L'adresse IP du PC doit impérativement être comprise dans la même plage d'adressage que celle du Bewan Wi-Fi AP 108SG.*
- *L'adresse IP du PC doit être unique, c'est-à-dire différente de celle des autres équipements présents sur le réseau local (autres ordinateurs, Bewan Wi-Fi AP 108SG, routeur…).*
- *L'adresse IP du PC doit appartenir à une plage réservée aux réseaux privés. En effet votre réseau local ne doit pas utiliser des adresses réservées à Internet. Cela provoquerait des problèmes dans le cadre de la connexion de votre réseau à Internet.*

En cas de doute sur ces points, vous devez prendre conseil auprès d'un spécialiste réseaux.

7. Dans la rubrique **Masque de sous-réseau**, entrez la valeur du masque de sous-réseau par défaut du Bewan Wi-Fi AP 108SG, soit *255.255.255.0*.

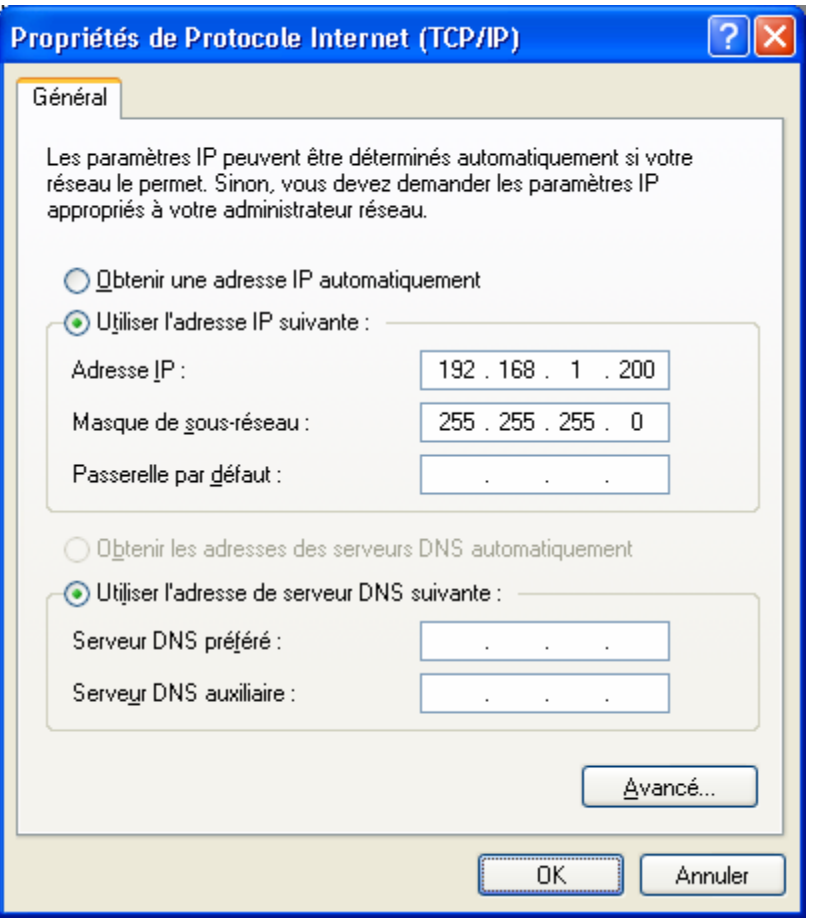

*Dans l'exemple précédent, l'adresse IP et le masque de sous-réseau alloués au PC sont bien compatibles avec les paramètres IP par défaut du Bewan Wi-Fi AP 108SG (Rappel : par défaut, l'adresse IP du Point d'Accès est : 192.168.1.250).* 

8. Cliquez sur **OK** afin de valider les modifications.

### <span id="page-43-0"></span>**2. Sous Windows Vista**

Pour attribuer à votre ordinateur une adresse IP fixe compatible avec le plan d'adressage du Point d'Accès et ainsi accéder à l'interface Web, procédez comme suit :

- 1. Cliquez sur **démarrer**, **Paramètres**, puis sur **Panneau de configuration**.
- 2. Effectuez ensuite un double-clic sur **Centre Réseau et partage**.
- 3. Dans le menu de gauche, cliquez sur **Gérer les connexions réseau**.
- 4. Avec le bouton droit de la souris, cliquez sur **Connexion au réseau local**, puis sélectionnez **Propriétés** dans le menu.
- 5. Sélectionnez l'élément **Protocole Internet version 4 (TCP/IPv4)**, puis cliquez sur **Propriétés**.

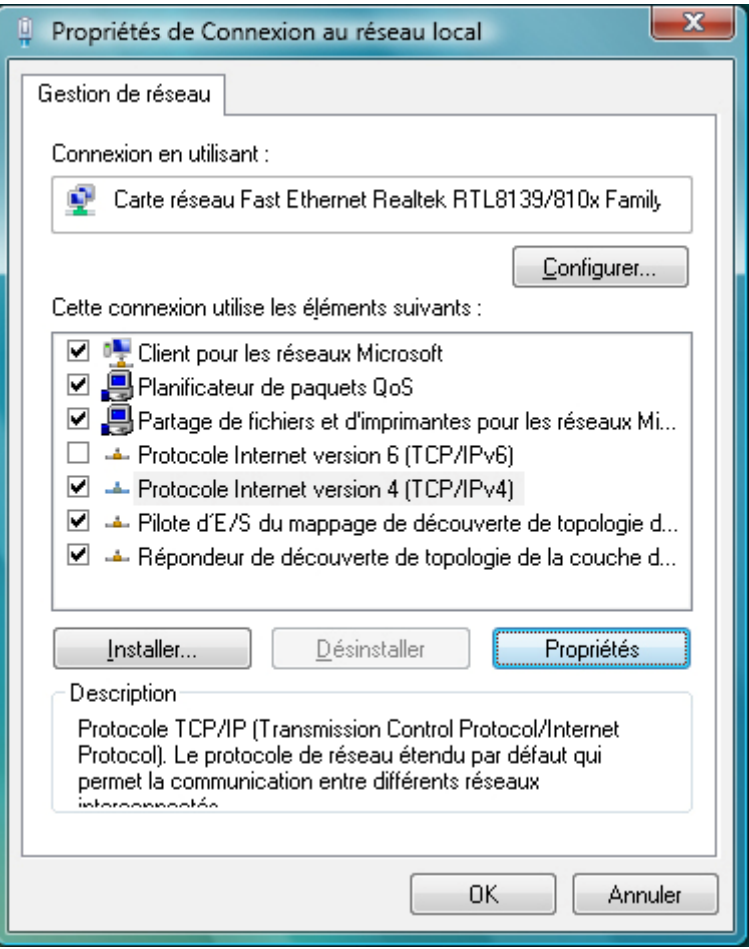

- 6. Sélectionnez **Utiliser l'adresse IP suivante**.
- 7. Dans la rubrique **Adresse IP**, entrez l'adresse IP que vous avez décidé d'attribuer au PC.

*Important :* 

- *L'adresse IP du PC doit impérativement être comprise dans la même plage d'adressage que celle du Bewan Wi-Fi AP 108SG.*
- *L'adresse IP du PC doit être unique, c'est-à-dire différente de celle des autres équipements présents sur le réseau local (autres ordinateurs, Bewan Wi-Fi AP 108SG, routeur…).*
- *L'adresse IP du PC doit appartenir à une plage réservée aux réseaux privés. En effet votre réseau local ne doit pas utiliser des adresses réservées à Internet. Cela provoquerait des problèmes dans le cadre de la connexion de votre réseau à Internet.*

En cas de doute sur ces points, vous devez prendre conseil auprès d'un spécialiste réseaux.

8. Dans la rubrique **Masque de sous-réseau**, entrez la valeur du masque de sous-réseau par défaut du Bewan Wi-Fi AP 108SG, soit *255.255.255.0*.

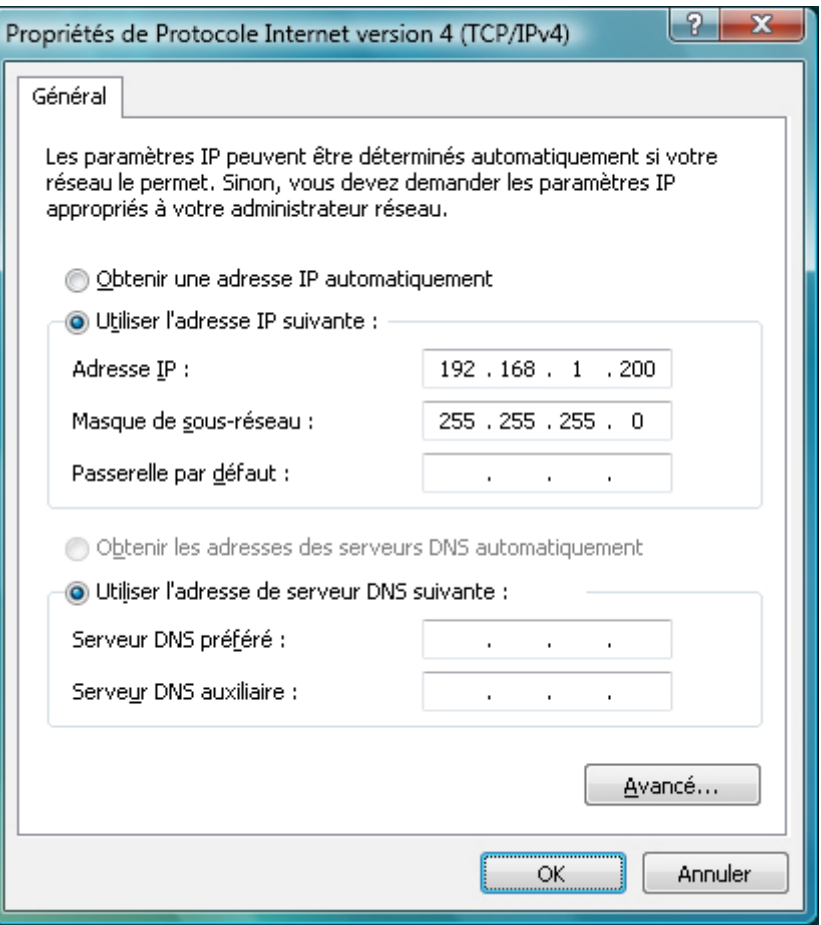

*Dans l'exemple précédent, l'adresse IP et le masque de sous-réseau alloués au PC sont bien compatibles avec les paramètres IP par défaut du Bewan Wi-Fi AP 108SG (Rappel : par défaut, l'adresse IP du Point d'Accès est : 192.168.1.250).* 

9. Cliquez sur **OK** afin de valider les modifications.

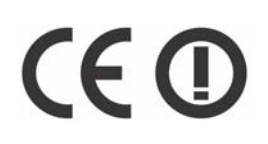

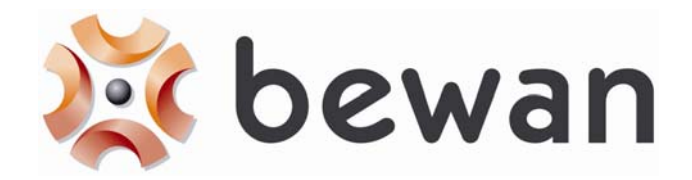

### **DECLARATION DE CONFORMITE**

**Nom du constructeur :** Bewan systems

**Adresse :** 124, boulevard de Verdun **Téléphone :** +33 (0)1 43 34 69 20

**Localité :** Courbevoie - France

**Code postal :** 92400 **Télécopie :** +33 (0)1 46 91 03 71

#### **Identification du produit**

**Nom :** Bewan Wi-Fi AP 108SG

**Type :** Point d'accès Wi-Fi (IEEE 802.11g)

**Référence :** BWIFI-AP108SG

Bewan systems déclare sous son entière responsabilité que le produit décrit ci-dessus est en conformité avec les exigences essentielles de la Directive **R&TTE 1999/5/CE** sur les équipements hertziens et les équipements terminaux de télécommunications.

Le produit est également conforme aux exigences définies par la Directive **89/336/CE** (amendée par les Directives **91/263/CE**, **92/31/CE** et **93/68/CE**) concernant la compatibilité électromagnétique et par la Directive **73/23/CE** (amendée par la Directive **93/68/CE**) sur les basses tensions, la protection de la santé et de la sécurité de l'utilisateur. Le produit garantit l'utilisation efficace du spectre attribué aux équipements radioélectriques pour éviter les interférences dommageables.

Le produit est conforme aux normes européennes harmonisées suivantes :

**EN 300 328 v1.7.1 (octobre 2006) EN 301 489-1 v1.5.1 (novembre 2004) EN 301 489-17 v1.2.1 (août 2002) EN 60950-1 (2001) + A11 (2004)** 

Le marquage CE est apposé sur le produit.

Information supplémentaire : le produit a été testé dans une configuration standard.

#### **Conformité RoHS (Restrictions of Hazardous Substances)**

Bewan systems déclare que le produit est conforme à la Directive RoHS **2002/95/CE** de l'Union européenne relative à la limitation de l'utilisation de certaines substances dangereuses dans les équipements électriques et électroniques : plomb (Pb), cadmium (Cd), mercure (Hg), chrome hexavalent (Cr VI), polybromobiphényles (PBB), polybromodiphényléthers (PBDE).

Date : avril 2008 Eric TEISSANDIER Président du Conseil d'Administration

found